# **BAB V**

### **PENGUJIAN DAN IMPLEMENTASI SISTEM**

#### **5.1. HASIL IMPLEMENTASI SISTEM**

Pada tahap ini akan dilakukan tahap implementasi sistem, yaitu proses pembuatan sistem atau perangkat lunak dari tahap perancangan atau *design* ke tahap *coding* dengan menggunakan bahasa pemrograman yang akan menghasilkan sistem atau perangkat lunak yang telah dirancang sebelumnya. Adapun hasil dari implementasi *e-learning* pada Sekolah Tinggi Ilmu Tarbiyah (STIT) Kabupaten Tebo sebagai berikut :

### **5.1.1 Implementasi Rancangan** *Output*

#### 5.1.1.1 Implementasi Rancangan *Output* Admin

1. Implementasi *Form* Menu Utama

*Form* menu utama merupakan tampilan utama dari sistem *e-learning* setelah melakukan *login* yang ditunjukkan pada gambar 5.1. *Form* ini merupakan implementasi dari rancangan gambar 4.57.

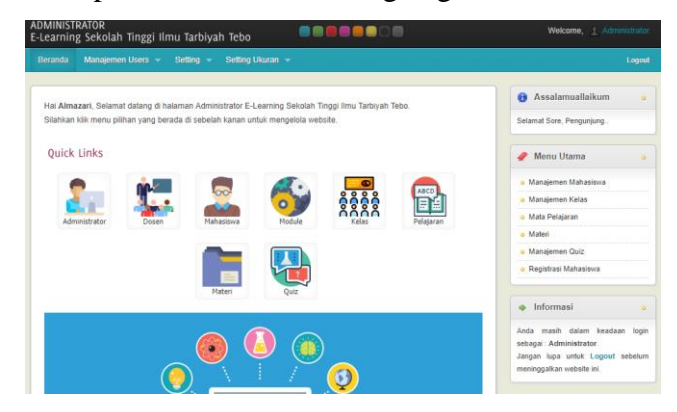

**Gambar 5.1 Implementasi Halaman Menu Utama**

2. Implementasi *Form* Administrator

Bila pengguna memilih menu administrator, maka sistem akan menampilkan data administrator. Seperti yang di tunjukkan pada gambar 5.2. *Form* ini merupakan implementasi dari rancangan gambar 4.58.

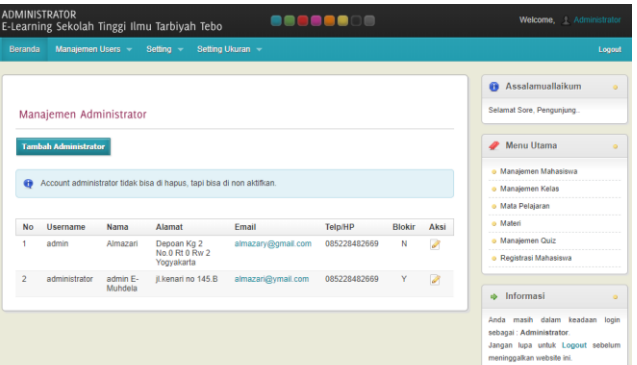

**Gambar 5.2 Implementasi Menu Administrator**

# 3. Implementasi *Form* Dosen

Bila pengguna memilih menu dosen, maka sistem akan menampilkan data dosen. Seperti yang di tunjukkan pada gambar 5.3. *Form* ini merupakan implementasi dari rancangan gambar 4.59.

|                         | <b>ADMINISTRATOR</b><br>E-Learning Sekolah Tinggi Ilmu Tarbiyah Tebo |                 |                         | <u> AABBOAD</u> |                                | 1 Administrator<br>Welcome,                                                                                                    |
|-------------------------|----------------------------------------------------------------------|-----------------|-------------------------|-----------------|--------------------------------|----------------------------------------------------------------------------------------------------|
| <b>Beranda</b>          | Manajemen Users -                                                    | Setting -       | Setting Ukuran -        |                 |                                | Logout                                                                                                    |
|                         | Manajemen Dosen<br><b>Tambah Dosen</b>                               |                 |                         |                 |                                | <b>Assalamuallaikum</b><br>$\alpha$<br>Selamat Sore, Penguniung<br>Menu Utama<br>$\circ$                                       |
| No                      | Nip                                                                  | <b>Username</b> | Nama                    | Blokir          | Aksi                           | · Manaiemen Mahasiswa                                                                                                    |
| 1                       | 10101010102                                                          | quru1           | Almazari                | N               | $\bigtriangledown$   Detail    | · Manajemen Kelas                                                                                                    |
| $\overline{\mathbf{2}}$ | 1234567891                                                           | quru2           | rizka gustikasari       | N               | $\triangleright$   Detail      | o Mata Pelajaran                                                                                                    |
| $\overline{\mathbf{3}}$ | 987673647234                                                         | guru3           | Nurkholis Vannia Kusuma | N               | $\blacktriangleright$   Detail | o Materi                                                                                                    |
| 4                       | 121212121212                                                         | rizkag          | rizka gustikasari       | N               | $\sqrt{ }$   Detail            | · Manajemen Quiz<br>· Registrasi Mahasiswa                                                                                     |
|                         |                                                                      |                 |                         |                 |                                | Informasi<br>ab-<br>$\circ$                                                                                                    |
|                         |                                                                      |                 |                         |                 |                                | Anda masih dalam keadaan<br>login<br>sebagai : Administrator.<br>Jangan lupa untuk Logout sebelum<br>meninggalkan website ini. |

**Gambar 5.3 Implementasi Menu Dosen**

4. Implementasi *Form* Mahasiswa

Bila pengguna memilih menu mahasiswa, maka sistem akan menampilkan data mahasiswa. Seperti yang di tunjukkan pada gambar 5.4. *Form* ini merupakan implementasi dari rancangan gambar 4.60.

| <b>Beranda</b>                   | Manajemen Users ~       | $Setting -$                                               | Setting Ukuran - |                      |               |                           | Logout                   |
|----------------------------------|-------------------------|-----------------------------------------------------------|------------------|----------------------|---------------|---------------------------|--------------------------|
|                                  |                         |                                                           |                  |                      |               |                           | <b>Assalamuallaikum</b>  |
|                                  | Manajemen Mahasiswa     |                                                           |                  |                      |               |                           | Selamat Sore, Penguniung |
|                                  | <b>Tambah Mahasiswa</b> |                                                           |                  |                      |               |                           | Menu Utama               |
|                                  |                         |                                                           |                  |                      |               |                           |                          |
|                                  |                         |                                                           |                  |                      |               |                           | · Manajemen Mahasiswa    |
| G <sub>2</sub>                   |                         | Mahasiswa tidak bisa di hapus, tapi bisa di non aktifkan. |                  |                      |               |                           | o Manajemen Kelas        |
|                                  |                         |                                                           |                  |                      |               |                           | o Mata Pelajaran         |
| <b>No</b>                        | Nis                     | Nama                                                      | Kelas            | <b>Jenis Kelamin</b> | <b>Blokir</b> | Aksi                      | o Materi                 |
|                                  | 99999                   | Prana Andypal                                             | $VII - A$        |                      | N             | $\triangleright$   Detail | e Manaiemen Quiz         |
|                                  | 080800                  | vogi                                                      | $VII - A$        | ι                    | N             | $\sqrt{ }$   Detail       | o Registrasi Mahasiswa   |
| $\overline{2}$<br>$\overline{3}$ | 9090909                 | sdfgasdf                                                  | $VII - A$        |                      | Ÿ             | $\blacksquare$   Detail   |                          |
| 4                                | 888888                  | siswa siswa                                               | $VII - B$        | L                    | N             | $\sqrt{ }$   Detail       | Informasi<br>ab-         |

**Gambar 5.4 Implementasi Menu Mahasiswa**

# 5. Implementasi *Form* Module

Bila pengguna memilih menu module, maka sistem akan menampilkan data module. Seperti yang di tunjukkan pada gambar 5.5. *Form* ini merupakan implementasi dari rancangan gambar 4.61.

| Manajemen Users -<br>$Setting -$<br>Setting Ukuran -<br>Beranda<br>Manajemen Modules<br><b>Tambah Module</b><br><b>Menu Utama</b><br>Apabila Publish = Y, maka Modul ditampilkan di halaman pengunjung.<br>$\bullet$<br>o Manaiemen Kelas<br>Apabila Aktif = Y, maka Modul ditampilkan di halaman administrator pada daftar menu yang berada di bagian kiri.<br>o Mata Pelajaran<br>o Materi<br>Nama Modul<br>Aksi<br><b>No</b><br>Link<br>Publish<br>Aktif<br><b>Status</b><br>o Manajemen Quiz<br>?module=modul<br>٠<br>Manaiemen Modul<br>N<br>Ν<br>21x<br>Administrator<br>$\overline{c}$<br>Manajemen Admin<br>?module=admin<br>$\mathbb{N}$<br>21x<br>N<br>Administrator<br>3<br>Y<br>Y<br>$21$ X<br>Manajemen Mahasiswa<br>?module=siswa<br>Administrator<br>Informasi<br>Manaiemen Kelas<br>?module=kelas<br>N<br>21x<br>4<br>Y<br>Teacher<br>Anda masih dalam keadaan<br>Mata Pelajaran<br>?module=matapelajaran<br>Y<br>21x<br>5<br>Y<br>Teacher<br>Materi<br>?module=materi<br>N<br>Y<br>6<br>Teacher<br>21x<br>meninggalkan website ini.<br>7<br>Manaiemen Quiz<br>N<br>?module=quiz<br>Y<br>Teacher<br>21 | Welcome, Administrator |                                  |  | ------ |  | <b>ADMINISTRATOR</b><br>E-Learning Sekolah Tinggi Ilmu Tarbiyah Tebo |  |
|----------------------------------------------------------------------------------------------------|------------------------|----------------------------------|--|--------|--|----------------------------------------------------------------------|--|
|                                                                                                    | Logart                 |                                  |  |        |  |                                                                      |  |
|                                                                                                    | $\sim$                 | <b>A</b> Assalamuallaikum        |  |        |  |                                                                      |  |
|                                                                                                    |                        | Selamat Sore, Pengunjung         |  |        |  |                                                                      |  |
|                                                                                                    |                        |                                  |  |        |  |                                                                      |  |
|                                                                                                    |                        | o Manajemen Mahasiswa            |  |        |  |                                                                      |  |
|                                                                                                    |                        |                                  |  |        |  |                                                                      |  |
|                                                                                                    |                        | o Registrasi Mahasiswa           |  |        |  |                                                                      |  |
|                                                                                                    |                        |                                  |  |        |  |                                                                      |  |
|                                                                                                    |                        |                                  |  |        |  |                                                                      |  |
|                                                                                                    | login                  |                                  |  |        |  |                                                                      |  |
|                                                                                                    |                        | sebagai : Administrator.         |  |        |  |                                                                      |  |
|                                                                                                    |                        | Jangan lupa untuk Logout sebelum |  |        |  |                                                                      |  |
|                                                                                                    |                        |                                  |  |        |  |                                                                      |  |
| Registrasi Mahasiswa<br>?module=registrasi<br>Y<br>Y<br>21x<br>8<br>Administrator                                                                                                    |                        |                                  |  |        |  |                                                                      |  |

**Gambar 5.5 Implementasi Menu Module**

6. Implementasi *Form* Kelas

Bila pengguna memilih menu kelas, maka sistem akan menampilkan data kelas Seperti yang di tunjukkan pada gambar 5.6. *Form* ini merupakan implementasi dari rancangan gambar 4.62.

| Reranda        |                     | Manajemen Users = | Setting Ukuran -<br>Setting $-$ |                      |                                      | Logout                                                      |
|----------------|---------------------|-------------------|---------------------------------|----------------------|--------------------------------------|-------------------------------------------------------------|
|                | Manajemen Kelas     |                   |                                 |                      |                                      | <b>Assalamuallaikum</b><br>٠<br>Selamat Sore, Pengunjung.   |
|                | <b>Tambah Kelas</b> |                   |                                 |                      |                                      | Menu Utama<br>s                                             |
| No             | Id kelas            | Kelas             | Wali Kelas                      | Ketua Kelas          | Aksi                                 | · Manaiemen Mahasiswa                                       |
| 1              | 7a                  | $VII - A$         | Almazari                        | El faruo harisal all | <b>SC</b>   Lihat Mahasiswa<br>D.    | · Manajemen Kelas                                           |
| $\overline{2}$ | 7 <sub>b</sub>      | $VII - B$         | Nurkholis Vannia Kusuma         |                      | X   Lihat Mahasiswa                  | · Mata Pelajaran                                            |
| 3              | 7c                  | $VII - C$         | rizka gustikasari               |                      | X   Lihat Mahasiswa                  | a Maleri                                                    |
| $\ddot{A}$     | 8h                  | $VIII - B$        |                                 |                      | X   Lihat Mahasiswa<br>$\mathcal{P}$ | · Manajemen Quiz                                            |
| 5              | 8 <sub>c</sub>      | $VIII - C$        |                                 |                      | X   Lihat Mahasiswa                  | · Registrasi Mahasiswa                                      |
| $\overline{6}$ | 8d                  | $VIII - D$        |                                 |                      | X   Lihat Mahasiswa                  |                                                             |
| $\overline{z}$ | 8a                  | $VIII - F$        |                                 |                      | <b>X</b> I Lihat Mahasiswa<br>R      | Informasi<br>٠                                              |
| $\mathbb S$    | 9a                  | $VIII - A$        |                                 |                      | X   Lihat Mahasiswa<br>$\mathcal{N}$ | Anda masih dalam keadaan login                              |
| $\overline{9}$ | Q <sub>D</sub>      | $VIII - B$        |                                 |                      | X   Lihat Mahasiswa<br>×             | sebagai : Administrator<br>Jangan lupa untuk Logout sebelum |
| 10             | 9 <sub>c</sub>      | $VIII - C$        |                                 |                      | <b>SC</b>   Lihat Mahasiswa<br>21    | meninggalkan website ini.                                   |
| 11             | 9d                  | $VIII - D$        |                                 |                      | <b>30   Lihat Mahasiswa</b>          |                                                             |
| 12             | 96                  | $VIII - E$        |                                 |                      | X   Lihat Mahasiswa                  |                                                             |

**Gambar 5.6 Implementasi Menu Kelas**

7. Implementasi *Form* Mata Pelajaran

Bila pengguna memilih menu mata pelajaran, maka sistem akan menampilkan data mata pelajaran. Seperti yang di tunjukkan pada gambar 5.7. *Form* ini merupakan implementasi dari rancangan gambar 4.63.

|                | <b>ADMINISTRATOR</b>  | E-Learning Sekolah Tinggi Ilmu Tarbiyah Tebo |                  | 8800 <b>00</b>    | □■        |        | Welcome, Administrator                                                                                                    |
|----------------|-----------------------|----------------------------------------------|------------------|-------------------|-----------|--------|----------------------------------------------------------------------------------------------------|
| Beranda        |                       | Manajemen Users -<br>Setting -               | Setting Ukuran - |                   |           |        | Logarit                                                                                                    |
|                | Tambah Mata Pelajaran | Manajemen Mata Pelajaran                     |                  |                   |           |        | <b>Assalamuallaikum</b><br>$^{\circ}$<br>Selamat Sore, Pengunjung<br>Menu Utama<br>$\alpha$                                    |
| No             | <b>Id Mapel</b>       | Nama                                         | Kelas            | Pengajar          | Deskripsi | Aksi   | · Manaiemen Mahasiswa                                                                                                    |
| 1              | RI1                   | Rahasa Indonesia                             | $VII - A$        |                   |           | 71     | · Manaiemen Kelas                                                                                                    |
| $\overline{2}$ | M1                    | Matematika                                   | $VII - A$        | Almazari          |           | $21$ X | · Mata Pelajaran<br>o Materi                                                                                                   |
| $\overline{3}$ | <b>B1</b>             | Bahasa Inggris                               | $VII - A$        |                   |           | $21$ X | o Manaiemen Quiz                                                                                                    |
| 4              | G1                    | Geografi                                     | $VII - A$        |                   |           | 21x    | · Registrasi Mahasiswa                                                                                                    |
| 5              | RI <sub>2</sub>       | Bahasa Indonesia                             | $VII - B$        | rizka gustikasari |           | 218    |                                                                                                    |
| 6              | <b>B2</b>             | Bahasa Inggris                               | $VII - B$        |                   |           | 21x    | Informasi<br>$^{\circ}$                                                                                                    |
|                |                       |                                              |                  |                   |           |        | Anda masih dalam keadaan<br>login<br>sebagai : Administrator.<br>Jangan lupa untuk Logout sebelum<br>meninggalkan website ini. |

**Gambar 5.7 Implementasi Menu Mata Pelajaran**

8. Implementasi *Form* Materi

Bila pengguna memilih menu materi, maka sistem akan menampilkan data materi. Seperti yang di tunjukkan pada gambar 5.8. *Form* ini merupakan implementasi dari rancangan gambar 4.64.

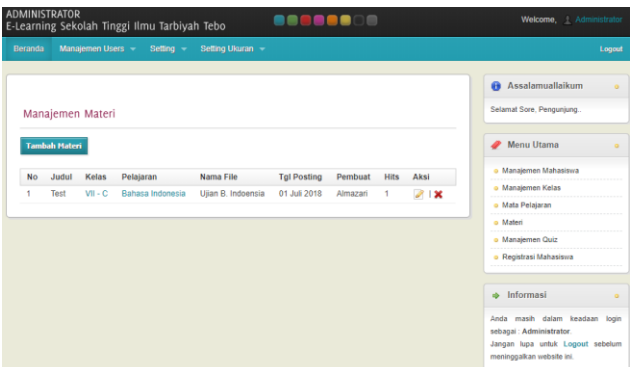

**Gambar 5.8 Implementasi Menu Materi**

# 9. Implementasi *Form* Quiz

Bila pengguna memilih menu quiz, maka sistem akan menampilkan data quiz. Seperti yang di tunjukkan pada gambar 5.9. *Form* ini merupakan implementasi dari rancangan gambar 4.65.

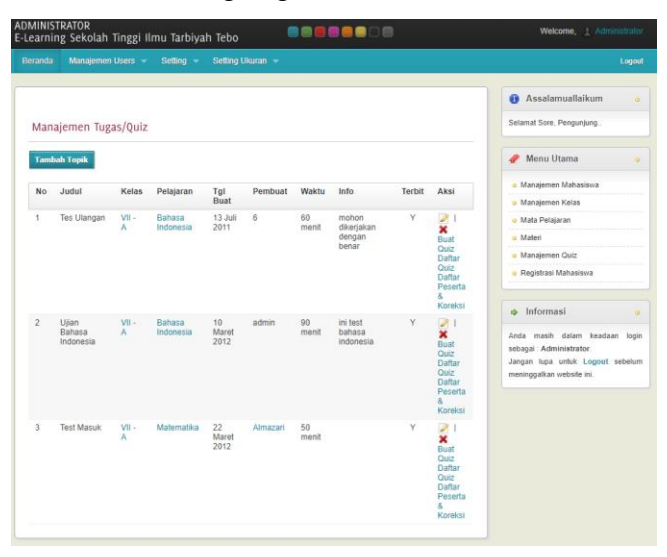

**Gambar 5.9 Implementasi Menu Quiz**

- 5.1.1.2 Implementasi Rancangan *Output* Dosen
	- 1. Implementasi *Form* Menu Utama

*Form* menu utama merupakan tampilan utama dari sistem *e-learning* setelah melakukan *login* yang ditunjukkan pada gambar 5.10. *Form* ini merupakan implementasi dari rancangan gambar 4.66.

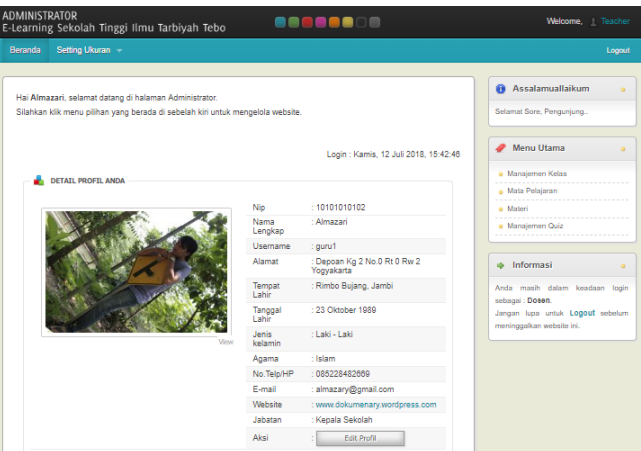

**Gambar 5.10 Implementasi Halaman Menu Utama**

2. Implementasi *Form* Manajemen Kelas

Bila pengguna memilih menu manajemen kelas, maka sistem akan menampilkan data manajemen kelas. Seperti yang di tunjukkan pada gambar 5.11. *Form* ini merupakan implementasi dari rancangan gambar 4.67.

| ADMINISTRATOR |                              | E-Learning Sekolah Tinggi Ilmu Tarbiyah Tebo |                      | $\Box$<br>880888 | Welcome, <i>1</i> Teacher                                                                                                    |
|---------------|------------------------------|----------------------------------------------|----------------------|------------------|----------------------------------------------------------------------------------------------------|
| Beranda       | Setting Ukuran               |                                              |                      |                  | Logart                                                                                                    |
|               | Kelas yang anda ampu         |                                              |                      |                  | <b>Assalamuallaikum</b><br>$\circ$<br>Selamat Sore, Penguniung                                                                                      |
| <b>No</b>     | <b>Tambah Kelas</b><br>Kelas | <b>Wali Kelas</b>                            | <b>Ketua Kelas</b>   | Aksi             | Menu Utama<br>$\alpha$<br>o Manaiemen Kelas                                                                                                    |
| 4             | $VII - A$                    | Almazari                                     | El farug harisal aji | X   Lihat Siswa  | o Mata Pelajaran<br>a Materi<br>o Manajemen Quiz                                                                                                    |
|               |                              |                                              |                      |                  | $\Rightarrow$ Informasi<br>٠<br>Anda masih dalam keadaan login<br>sebagai : Dosen.<br>Jangan lupa untuk Logout sebelum<br>meninggalkan website ini. |

**Gambar 5.11 Implementasi Menu Manajemen Kelas**

3. Implementasi *Form* Mata Pelajaran

Bila pengguna memilih menu mata pelajaran, maka sistem akan menampilkan data mata pelajaran. Seperti yang di tunjukkan pada gambar 5.12. *Form* ini merupakan implementasi dari rancangan gambar 4.68.

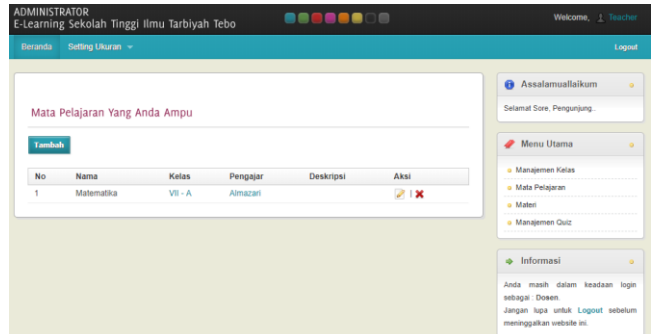

**Gambar 5.12 Implementasi Menu Mata Pelajaran**

4. Implementasi *Form* Materi

Bila pengguna memilih menu materi, maka sistem akan menampilkan data materi. Seperti yang di tunjukkan pada gambar 5.13. *Form* ini merupakan implementasi dari rancangan gambar 4.69.

| <b>ADMINISTRATOR</b><br><b>BOBBOD</b> OO<br>E-Learning Sekolah Tinggi Ilmu Tarbiyah Tebo                           | Welcome, 1 Teacher                                                                                                    |
|----------------------------------------------------------------------------------------------------|----------------------------------------------------------------------------------------------------|
| Setting Ukuran -<br><b>Beranda</b>                                                                                 | Logout                                                                                                    |
| Daftar Materi Yang Anda Upload                                                                                     | <b>Assalamuallaikum</b><br>$\circ$<br>Selamat Sore, Pengunjung                                                                                    |
| <b>Tambah Materi</b><br>Aksi<br>No<br>Judul<br>Kelas<br>Pelajaran<br>Nama File<br><b>Tgl Upload</b><br><b>Hits</b> | Menu Utama<br>$\alpha$<br>o Manaiemen Kelas<br>o Mata Pelajaran<br>o Materi<br>o Manaiemen Quiz                                                   |
|                                                                                                    | Informasi<br>a.<br>$\circ$<br>Anda masih dalam keadaan login<br>sebagai : Dosen.<br>Jangan lupa untuk Logout sebelum<br>meninggalkan website ini. |

**Gambar 5.13 Implementasi Menu Materi**

5. Implementasi *Form* Manajemen Quiz

Bila pengguna memilih menu manajemen quiz, maka sistem akan menampilkan data manajemen quiz. Seperti yang di tunjukkan pada gambar 5.14. *Form* ini merupakan implementasi dari rancangan gambar 4.70.

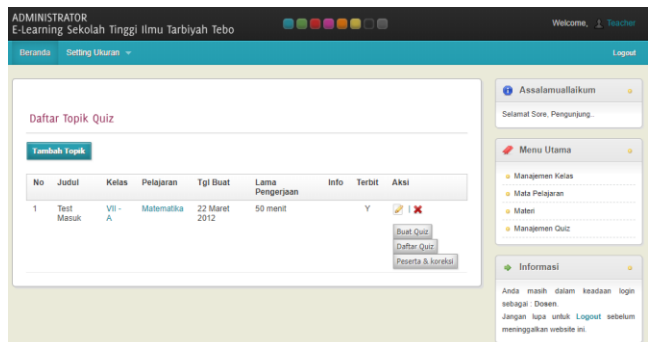

**Gambar 5.14 Implementasi Menu Manajemen Quiz**

- 5.1.1.3 Implementasi Rancangan *Output* Mahasiswa
	- 1. Implementasi *Form* Menu Utama

*Form* menu utama merupakan tampilan utama dari sistem *e-learning* setelah melakukan *login* yang ditunjukkan pada gambar 5.15. *Form* ini merupakan implementasi dari rancangan gambar 4.71.

|                                                                            | : Solarast Datang Prana Andygal :: (e) Elecanda   Solarast som pengunjung . (b) Koluar    |
|----------------------------------------------------------------------------|-------------------------------------------------------------------------------------------|
| <b>Kampioneer</b>                                                          | <b>Hai Prana Andysal</b><br>Solarat datary d E-Learning Sekolah Tinggi Emu Tarbiyah TEBO. |
| MENU UTAMA                                                                 | Logia : Karsis, 12 Juli 2018, 15:44:14                                                    |
| - Kelas Anda<br>- Mata Pelajaran<br>- Materi<br>- Tugas / Quiz<br>$-$ NHai |                                                                                           |
| <b>ACCOUNT</b><br>- Edit Profil<br>- Edit Username &<br>Password           |                                                                                           |

**Gambar 5.15 Implementasi Halaman Menu Utama**

2. Implementasi *Form* Kelas Anda

Bila pengguna memilih menu kelas anda, maka sistem akan menampilkan data kelas anda. Seperti yang di tunjukkan pada gambar 5.16. *Form* ini merupakan implementasi dari rancangan gambar 4.72.

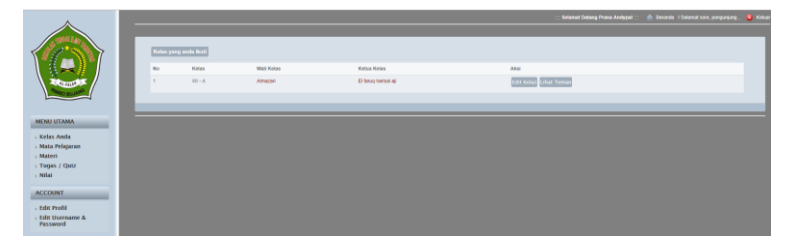

**Gambar 5.16 Implementasi Menu Manajemen Kelas Anda**

3. Implementasi *Form* Mata Pelajaran

Bila pengguna memilih menu mata pelajaran, maka sistem akan menampilkan data mata pelajaran. Seperti yang di tunjukkan pada gambar 5.17. *Form* ini merupakan implementasi dari rancangan gambar 4.73.

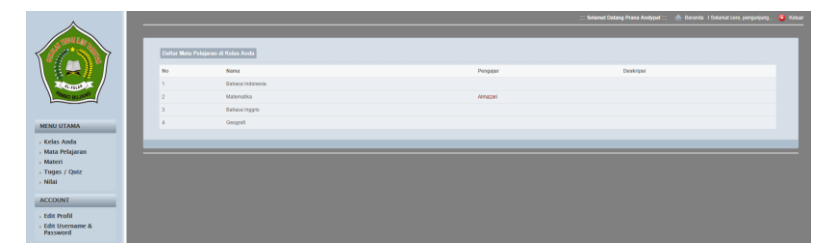

**Gambar 5.17 Implementasi Menu Manajemen Mata Pelajaran**

4. Implementasi *Form* Materi

Bila pengguna memilih menu materi, maka sistem akan menampilkan data materi. Seperti yang di tunjukkan pada gambar 5.18. *Form* ini merupakan implementasi dari rancangan gambar 4.74.

|                                        |         |                         |                          | Selemat Datang Prana Andyged  ( Concrete 1 Datamat sons pengunjung  ( Datamat |  |
|----------------------------------------|---------|-------------------------|--------------------------|-------------------------------------------------------------------------------|--|
|                                        |         |                         |                          |                                                                               |  |
|                                        | $22-12$ |                         |                          |                                                                               |  |
|                                        | No.     | Mata Pelajaran          | Materi                   |                                                                               |  |
| <b>Course</b>                          |         | <b>Bahasa Indonesia</b> | Lihat Hie Materi         |                                                                               |  |
|                                        |         | Matematika              | <b>Uhat File Mater</b>   |                                                                               |  |
| <b>MENU UTAMA</b>                      |         | <b>Gahasa Inggris</b>   | <b>Uhat File Materi</b>  |                                                                               |  |
| - Kelas Anda<br>- Mata Pelajaran       |         | Geografi                | <b>Libat File Maters</b> |                                                                               |  |
| - Materi                               |         |                         |                          |                                                                               |  |
| - Tugas / Quiz                         |         |                         |                          |                                                                               |  |
| $,$ NHat                               |         |                         |                          |                                                                               |  |
| <b>ACCOUNT</b>                         |         |                         |                          |                                                                               |  |
| - Edit Profil                          |         |                         |                          |                                                                               |  |
| <b>Edit Username &amp;</b><br>Password |         |                         |                          |                                                                               |  |

**Gambar 5.18 Implementasi Menu Manajemen Materi**

5. Implementasi *Form* Tugas / Quiz

Bila pengguna memilih menu tugas / quiz, maka sistem akan menampilkan data tugas / quiz. Seperti yang di tunjukkan pada gambar 5.19. *Form* ini merupakan implementasi dari rancangan gambar 4.75.

|                                  |              |                  |                    | Selamat Datang Prana Andypal <sup>4</sup> Baranda 1 Selamat soro, pengunjung <sup>4</sup> Keluar |  |
|----------------------------------|--------------|------------------|--------------------|--------------------------------------------------------------------------------------------------|--|
|                                  |              |                  |                    |                                                                                                  |  |
|                                  | Togas / Quiz |                  |                    |                                                                                                  |  |
|                                  | No.          | Mata Pelajaran   | Aksi               |                                                                                                  |  |
| <b>CEFALS</b>                    |              | Eshara Indonesia | Lihat Tugas / Quiz |                                                                                                  |  |
|                                  |              | Materiatiko      | Lihat Tugas / Quiz |                                                                                                  |  |
| <b>MENU UTAMA</b>                |              | Exhaus Inggris   | Lihat Tugas / Quiz |                                                                                                  |  |
| - Kelas Anda<br>» Mata Pelajaran |              | Geografi         | Lihat Tugas / Quiz |                                                                                                  |  |
| - Materi                         |              |                  |                    |                                                                                                  |  |
| > Tugas / Quiz                   |              |                  |                    |                                                                                                  |  |
| - Nilai                          |              |                  |                    |                                                                                                  |  |
| <b>ACCOUNT</b>                   |              |                  |                    |                                                                                                  |  |
| - Edit Profil                    |              |                  |                    |                                                                                                  |  |
| - Edit Username &<br>Password    |              |                  |                    |                                                                                                  |  |

**Gambar 5.19 Implementasi Menu Manajemen Tugas / Quiz**

6. Implementasi *Form* Nilai

Bila pengguna memilih menu nilai, maka sistem akan menampilkan data nilai. Seperti yang di tunjukkan pada gambar 5.20. *Form* ini merupakan implementasi dari rancangan gambar 4.76.

|                               |                   |                  |                   | Selamat Datang Prana Andygal ::: - @ Decanda   Selamat sons pengunjung . - @ Riskaw |  |
|-------------------------------|-------------------|------------------|-------------------|-------------------------------------------------------------------------------------|--|
|                               | <b>Liber Mini</b> |                  |                   |                                                                                     |  |
|                               | $_{\rm No}$       | Mata Pulajaran   | Aksi              |                                                                                     |  |
| <b>Control</b>                |                   | Bahasa Indonesia | <b>UNX Nilai</b>  |                                                                                     |  |
|                               |                   | Materialisa      | <b>Liber Nife</b> |                                                                                     |  |
| <b>MENU UTAMA</b>             |                   | Bahasa Inggris   | <b>UNX Nilai</b>  |                                                                                     |  |
| - Kelas Anda                  |                   | Geografi         | <b>UNK NEE</b>    |                                                                                     |  |
| - Mata Pelajaran<br>- Materi  |                   |                  |                   |                                                                                     |  |
| - Tugas / Quiz<br>- Nifai     |                   |                  |                   |                                                                                     |  |
| <b>ACCOUNT</b>                |                   |                  |                   |                                                                                     |  |
| - Edit Profil                 |                   |                  |                   |                                                                                     |  |
| - Edit Username &<br>Password |                   |                  |                   |                                                                                     |  |

**Gambar 5.20 Implementasi Menu Manajemen Nilai**

7. Implementasi *Form* Edit Profil

Bila pengguna memilih menu edit profil, maka sistem akan menampilkan data edit profil. Seperti yang di tunjukkan pada gambar 5.21. *Form* ini merupakan implementasi dari rancangan gambar 4.77.

|                               |  |                         |                | - @ Detects 1 Salamat core, peoguriyang 3 Kalkar<br>Scienct Delang Prese Andypal |  |
|-------------------------------|--|-------------------------|----------------|----------------------------------------------------------------------------------|--|
|                               |  |                         |                |                                                                                  |  |
|                               |  | <b>Detail Mahasiswa</b> |                |                                                                                  |  |
|                               |  |                         | N/s            | $3000 -$                                                                         |  |
|                               |  |                         | Nava           | <b>Prana Andysal</b>                                                             |  |
| <b>Corner</b>                 |  |                         |                |                                                                                  |  |
|                               |  |                         | Kiskas         | $A - B$                                                                          |  |
|                               |  |                         | slamat         | Depose Kg 2 No. 8 Rt 8 Rw 2 Yaguskarts                                           |  |
| <b>MENU UTAMA</b>             |  |                         | Tempot Lahir   | : lampung                                                                        |  |
| - Kelas Anda                  |  |                         | Tanggal Lahir  | 10 Agustus 1990                                                                  |  |
| » Mata Pelajaran              |  |                         | Janis kolanin  | $1466 - 1466$                                                                    |  |
| - Materi                      |  |                         | Agama          | liders.                                                                          |  |
| - Tugas / Quiz                |  |                         | Name Ayah/Wall | $\sim$                                                                           |  |
| $\times$ Nilai                |  |                         | Nama Ibu       | Total C                                                                          |  |
| <b>ACCOUNT</b>                |  |                         | Tahun Masuk    | 2008                                                                             |  |
| - Edit Profil                 |  |                         | E-Mail         | pranaandypel@yahoo.com                                                           |  |
| - Edit Username &<br>Password |  |                         | No.Telp/Hp     | 930000                                                                           |  |
|                               |  |                         | <b>Johnton</b> | sinas                                                                            |  |
|                               |  | <b>Gin Profil</b>       |                |                                                                                  |  |
|                               |  |                         |                |                                                                                  |  |
|                               |  |                         |                |                                                                                  |  |
|                               |  |                         |                |                                                                                  |  |

**Gambar 5.21 Implementasi Menu Manajemen Edit Profil**

### **5.1.2 Implementasi Rancangan** *Input*

- 5.1.2.1 Implementasi Rancangan *Input* Admin
	- 1. Tampilan *Form Input Login*

Halaman *login* merupakan tampilan awal yang muncul pada saat pengguna menajalankan sistem. Pada halaman *login* terdapat tampilan seperti yang ditunjukkan pada Gambar 5.22. *Form* ini merupakan implementasi dari rancangan gambar 4.78.

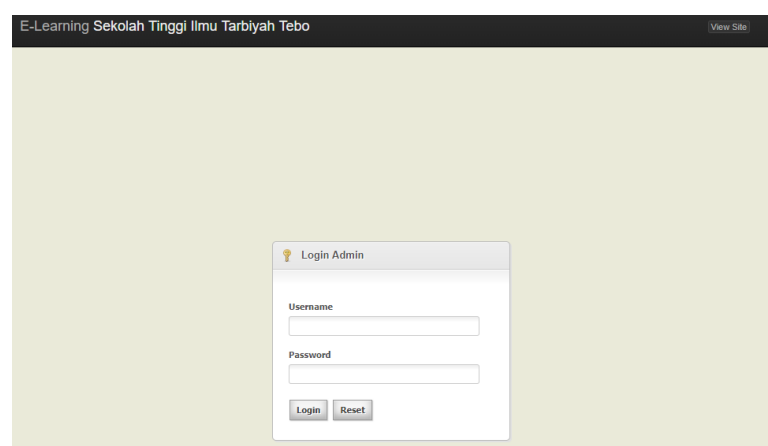

**Gambar 5.22 Implementasi Halaman** *Login*

- 2. Tampilan *Form Input* Administrator
	- A. Tambah Administrator

Bila pengguna memilih tombol tambah data administrator, maka pengguna akan dihadapkan pada tampilan *input* data administrator. Seperti yang di tunjukkan pada gambar 5.23. *Form* ini merupakan implementasi dari rancangan gambar 4.79.

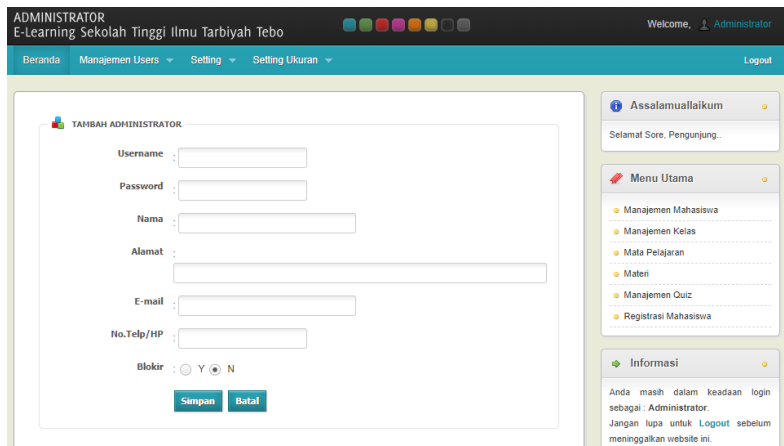

**Gambar 5.23 Implementasi Tambah Administrator**

B. Ubah Administrator

Apabila pengguna memilih ubah data administrator, maka pengguna akan dihadapkan pada sebuah tampilan yang akan mengubah data

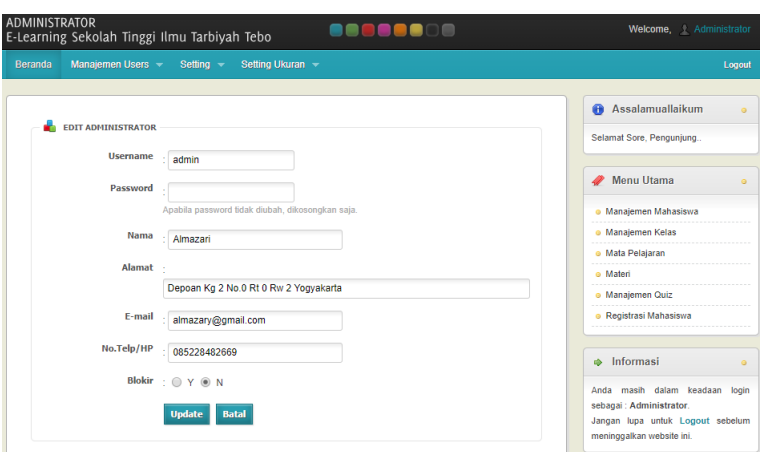

administrator. Seperti yang ditunjukkan pada gambar 5.24. *Form* ini merupakan implementasi dari rancangan gambar 4.80.

**Gambar 5.24 Implementasi Ubah Data Administrator**

- 3. Tampilan *Form Input* Dosen
	- A. Tambah Dosen

Bila pengguna memilih tombol tambah data dosen, maka pengguna akan dihadapkan pada tampilan *input* data dosen. Seperti yang di tunjukkan pada gambar 5.25. *Form* ini merupakan implementasi dari rancangan gambar 4.81.

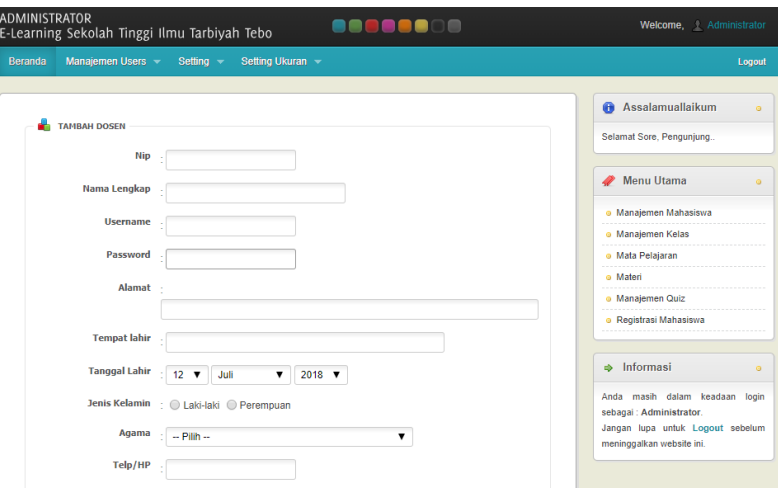

**Gambar 5.25 Implementasi Tambah Data Dosen**

B. Ubah Dosen

Apabila pengguna memilih ubah data dosen, maka pengguna akan dihadapkan pada sebuah tampilan yang akan mengubah data dosen. Seperti yang ditunjukkan pada gambar 5.26. *Form* ini merupakan implementasi dari rancangan gambar 4.82.

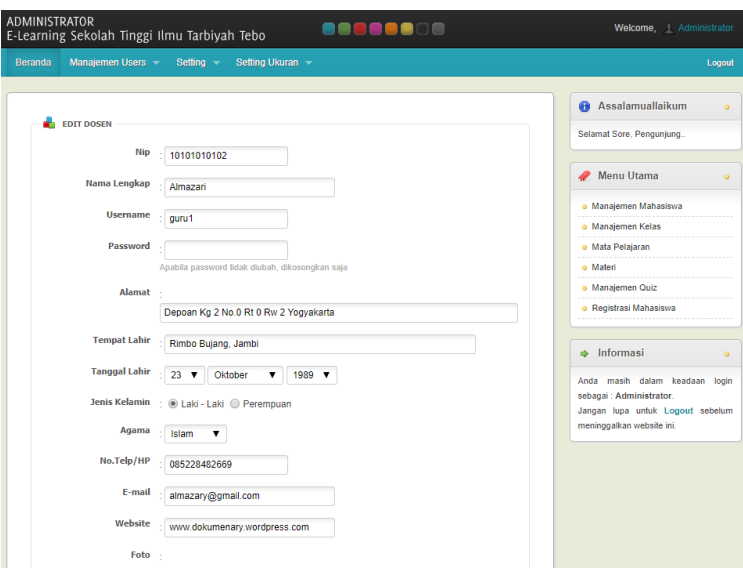

**Gambar 5.26 Implementasi Ubah Data Dosen**

- 4. Tampilan *Form Input* Mahasiswa
	- A. Tambah Mahasiswa

Bila pengguna memilih tombol tambah data mahasiswa, maka pengguna akan dihadapkan pada tampilan *input* data mahasiswa. Seperti yang di tunjukkan pada gambar 5.27. *Form* ini merupakan implementasi dari rancangan gambar 4.83.

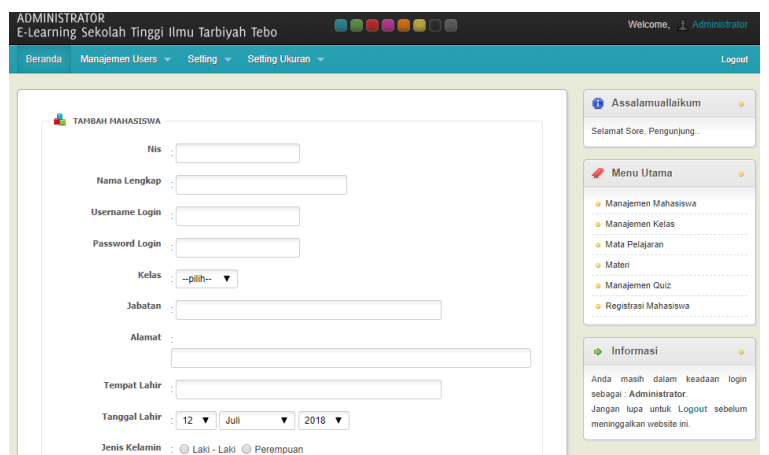

**Gambar 5.27 Implementasi Tambah Data Siswa**

B. Ubah Mahasiswa

Apabila pengguna memilih ubah data mahasiswa, maka pengguna akan dihadapkan pada sebuah tampilan yang akan mengubah data mahasiswa. Seperti yang ditunjukkan pada gambar 5.28. *Form* ini merupakan implementasi dari rancangan gambar 4.84.

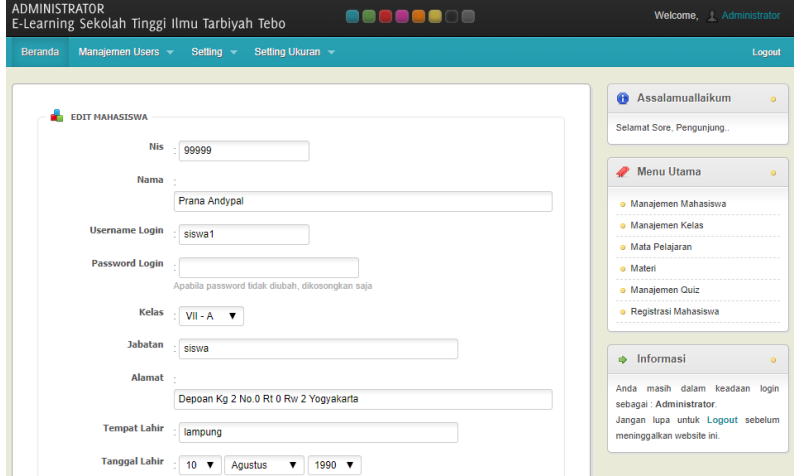

**Gambar 5.28 Implementasi Ubah Data Siswa**

- 5. Tampilan *Form Input* Module
	- A. Tambah Module

Bila pengguna memilih tombol tambah data module, maka pengguna akan dihadapkan pada tampilan *input* data module. Seperti yang di tunjukkan pada gambar 5.29. *Form* ini merupakan implementasi dari rancangan gambar 4.85.

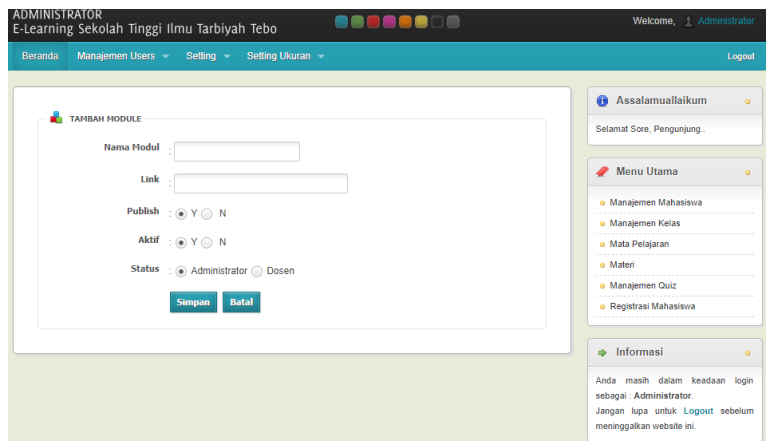

**Gambar 5.29 Implementasi Tambah Data Module**

B. Ubah Module

Apabila pengguna memilih ubah data module, maka pengguna akan dihadapkan pada sebuah tampilan yang akan mengubah data module. Seperti yang ditunjukkan pada gambar 5.30. *Form* ini merupakan implementasi dari rancangan gambar 4.86.

| <b>ADMINISTRATOR</b><br>SU JENA<br>E-Learning Sekolah Tinggi Ilmu Tarbiyah Tebo                                                                                                    | Welcome, Administrator                                                                                                    |
|----------------------------------------------------------------------------------------------------|----------------------------------------------------------------------------------------------------|
| Manajemen Users -<br>Setting Ukuran ~<br><b>Beranda</b><br>Setting $\sim$                                                                                                    | Logout                                                                                                    |
| <b>EDIT MODULE</b><br><b>Nama Modul</b><br>Manaiemen Modul<br>Link<br>?module=modul<br>Publish : $\bigcirc$ Y $\bigcirc$ N<br>Aktif : $\circledcirc$ Y $\circledcirc$ N<br>Status : ODosen @ Administrator<br>Order<br><b>Batal</b><br><b>Update</b> | <b>A</b> Assalamuallaikum<br>$\bullet$<br>Selamat Sore, Pengunjung<br>Menu Utama<br>$\bullet$<br>o Manajemen Mahasiswa<br>o Manajemen Kelas<br>o Mata Pelajaran<br>o Materi<br>o Manajemen Quiz<br>· Registrasi Mahasiswa<br>$\Rightarrow$ Informasi<br>ä<br>Anda masih dalam keadaan<br>login |
|                                                                                                    | sebagai : Administrator.<br>Jangan lupa untuk Logout sebelum<br>meninggalkan website ini.                                                                                                    |

**Gambar 5.30 Implementasi Ubah Data Module**

- 6. Tampilan *Form Input* Kelas
	- A. Tambah Kelas

Bila pengguna memilih tombol tambah data kelas, maka pengguna akan dihadapkan pada tampilan *input* data kelas. Seperti yang di tunjukkan pada gambar 5.31. *Form* ini merupakan implementasi dari rancangan gambar 4.87.

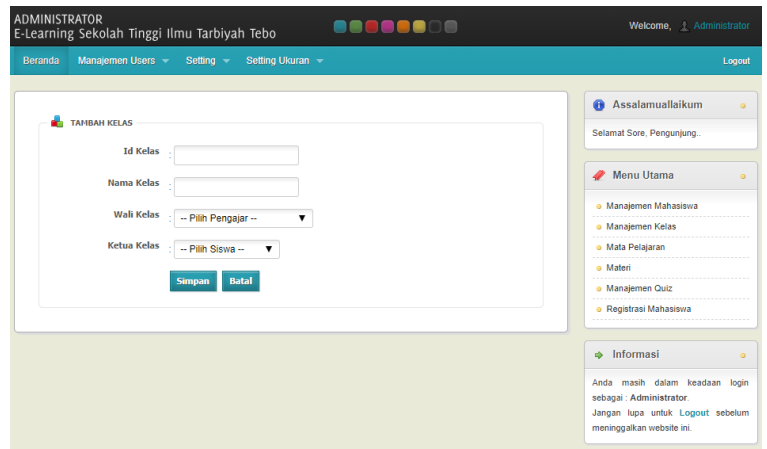

**Gambar 5.31 Implementasi Tambah Data Kelas**

B. Ubah Kelas

Apabila pengguna memilih ubah data kelas, maka pengguna akan dihadapkan pada sebuah tampilan yang akan mengubah data kelas. Seperti yang ditunjukkan pada gambar 5.32. *Form* ini merupakan implementasi dari rancangan gambar 4.88.

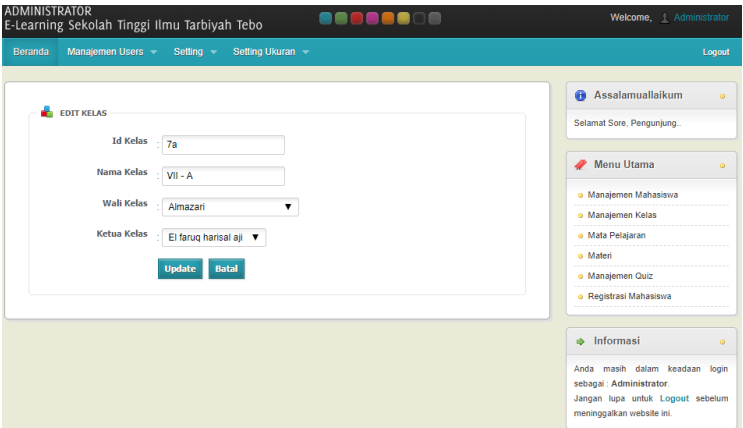

**Gambar 5.32 Implementasi Ubah Data Kelas**

- 7. Tampilan *Form Input* Mata Pelajaran
	- A. Tambah Mata Pelajaran

Bila pengguna memilih tombol tambah data mata pelajaran, maka pengguna akan dihadapkan pada tampilan *input* data mata pelajaran. Seperti yang di tunjukkan pada gambar 5.33. *Form* ini merupakan implementasi dari rancangan gambar 4.89.

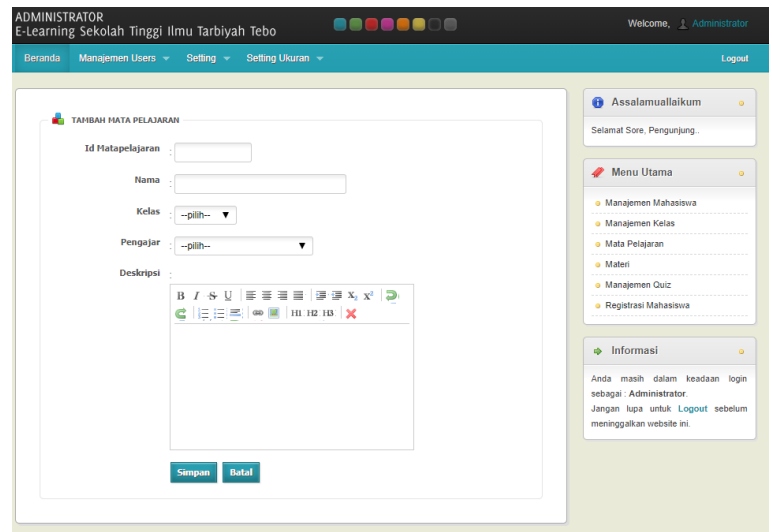

**Gambar 5.33 Implementasi Tambah Data Mata Pelajaran**

B. Ubah Mata Pelajaran

Apabila pengguna memilih ubah data mata pelajaran, maka pengguna akan dihadapkan pada sebuah tampilan yang akan mengubah data mata pelajaran. Seperti yang ditunjukkan pada gambar 5.34. *Form* ini merupakan implementasi dari rancangan gambar 4.90.

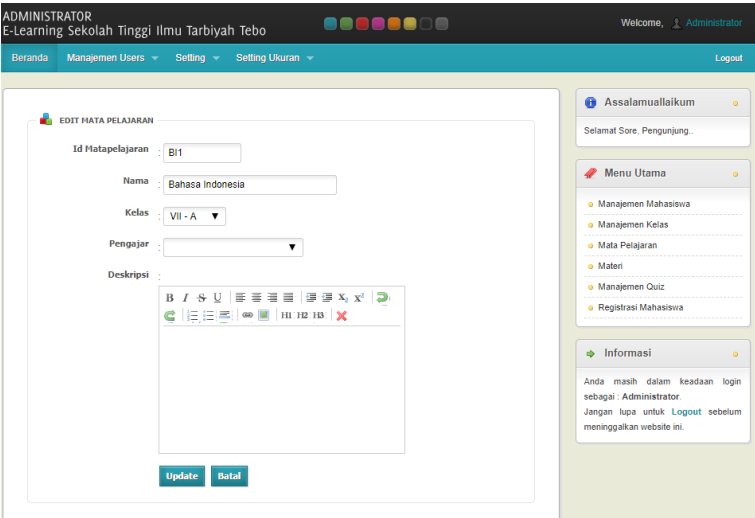

**Gambar 5.34 Implementasi Ubah Data Mata Pelajaran**

- 8. Tampilan *Form Input* Materi
	- A. Tambah Materi

Bila pengguna memilih tombol tambah data materi, maka pengguna akan dihadapkan pada tampilan *input* data materi. Seperti yang di tunjukkan pada gambar 5.35. *Form* ini merupakan implementasi dari rancangan gambar 4.91.

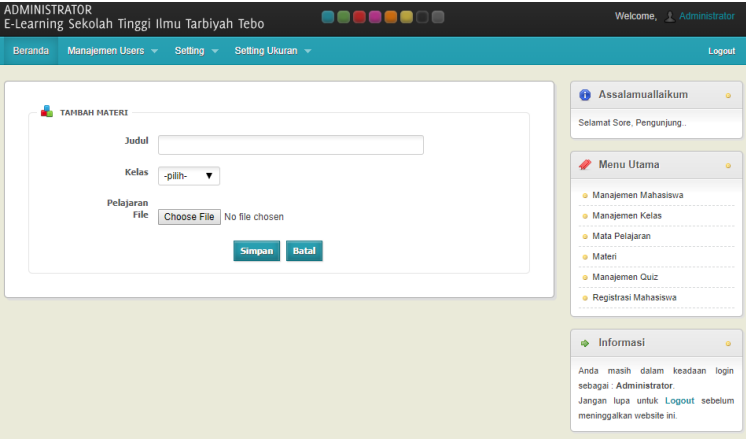

**Gambar 5.35 Implementasi Tambah Data Materi**

B. Ubah Materi

Apabila pengguna memilih ubah data materi, maka pengguna akan dihadapkan pada sebuah tampilan yang akan mengubah data materi. Seperti yang ditunjukkan pada gambar 5.36. *Form* ini merupakan implementasi dari rancangan gambar 4.92.

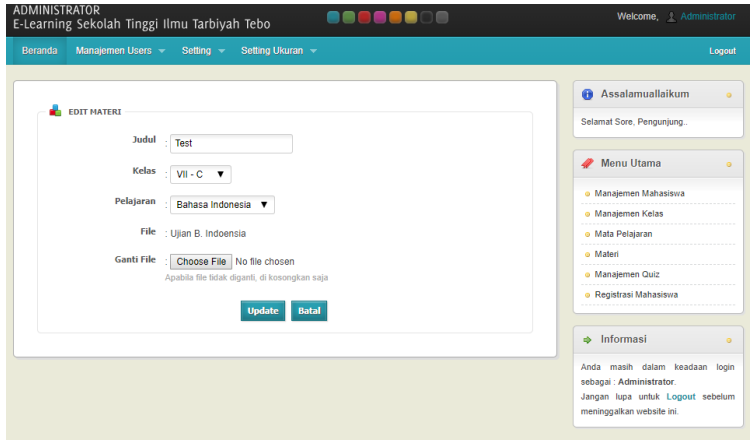

**Gambar 5.93 Implementasi Ubah Data Materi**

- 9. Tampilan *Form Input* Quiz
	- A. Tambah Quiz

Bila pengguna memilih tombol tambah data quiz, maka pengguna akan dihadapkan pada tampilan *input* data quiz. Seperti yang di tunjukkan pada gambar 5.37. *Form* ini merupakan implementasi dari rancangan gambar 4.93.

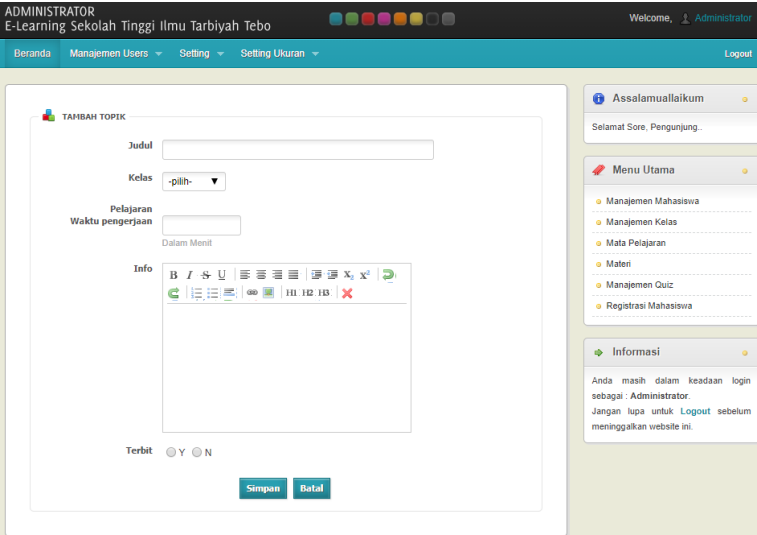

**Gambar 5.37 Implementasi Tambah Data Quiz**

B. Ubah Quiz

Apabila pengguna memilih ubah data quiz, maka pengguna akan dihadapkan pada sebuah tampilan yang akan mengubah data quiz. Seperti yang ditunjukkan pada gambar 5.38. *Form* ini merupakan implementasi dari rancangan gambar 4.94.

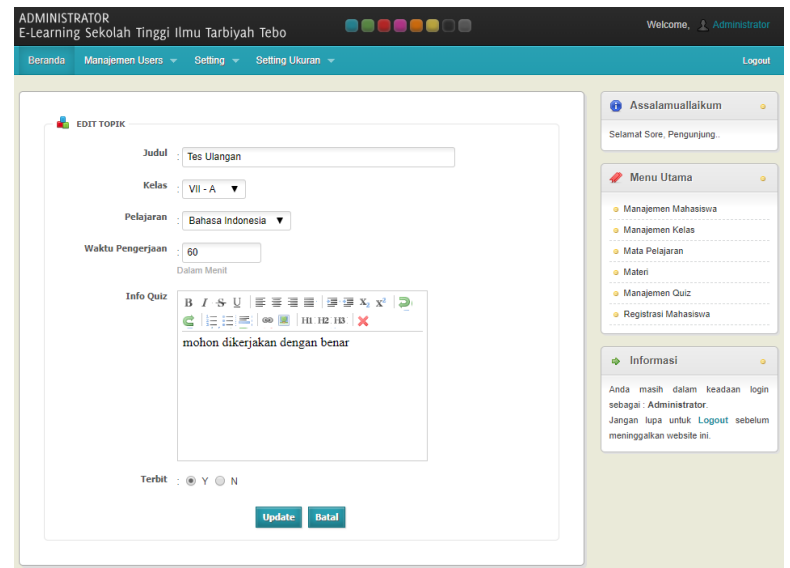

**Gambar 5.38 Implementasi Ubah Data Quiz**

# 5.1.2.2 Implementasi Rancangan *Input* Dosen

1. Tampilan *Form Input Login*

Halaman *login* merupakan tampilan awal yang muncul pada saat pengguna menajalankan sistem. Pada halaman *login* terdapat tampilan seperti yang ditunjukkan pada Gambar 5.39. *Form* ini merupakan implementasi dari rancangan gambar 4.95.

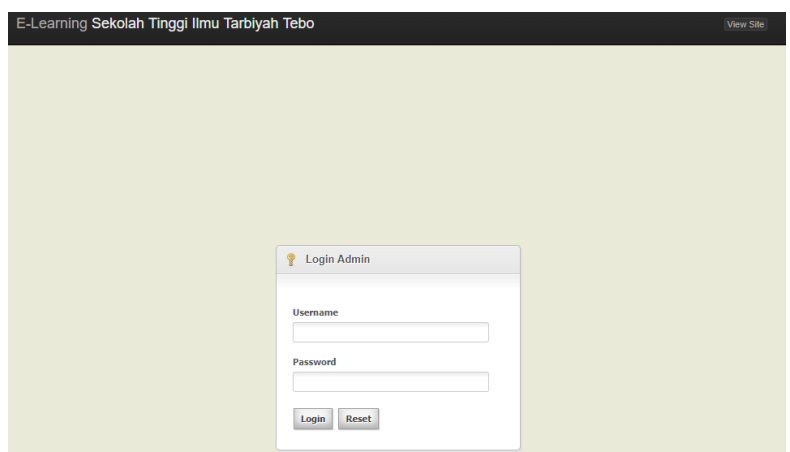

**Gambar 5.39 Implementasi Halaman** *Login*

- 2. Tampilan *Form Input* Manjemen Kelas
	- A. Tambah Manjemen Kelas

Bila pengguna memilih tombol tambah data manjemen kelas, maka pengguna akan dihadapkan pada tampilan *input* data manjemen kelas. Seperti yang di tunjukkan pada gambar 5.40. *Form* ini merupakan implementasi dari rancangan gambar 4.96.

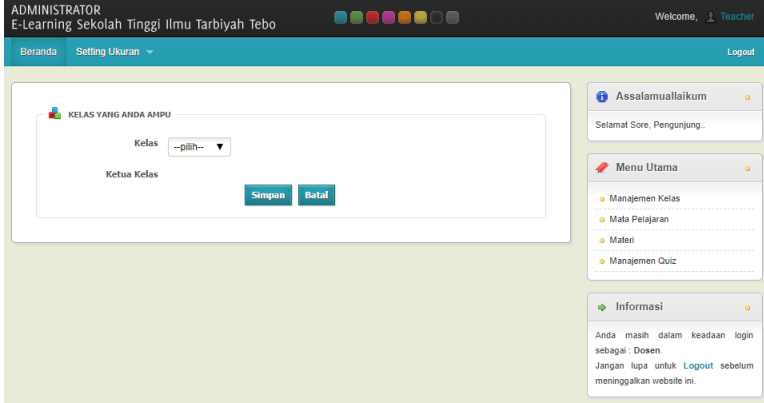

**Gambar 5.40 Implementasi Tambah Data Manjemen Kelas**

B. Ubah Manjemen Kelas

Apabila pengguna memilih ubah data manjemen kelas, maka pengguna akan dihadapkan pada sebuah tampilan yang akan mengubah data manjemen kelas. Seperti yang ditunjukkan pada gambar 5.41. *Form* ini merupakan implementasi dari rancangan gambar 4.97.

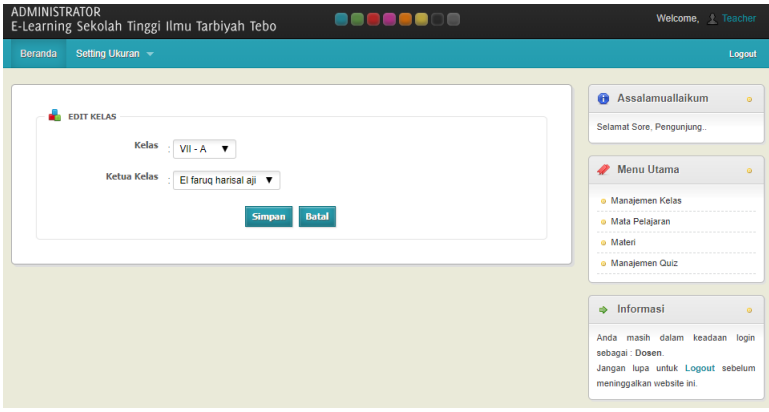

**Gambar 5.41 Implementasi Ubah Data Manjemen Kelas**

- 3. Tampilan *Form Input* Mata Pelajaran
	- A. Tambah Mata Pelajaran

Bila pengguna memilih tombol tambah data mata pelajaran, maka pengguna akan dihadapkan pada tampilan input data mata pelajaran. Seperti yang di tunjukkan pada gambar 5.42. *Form* ini merupakan implementasi dari rancangan gambar 4.98.

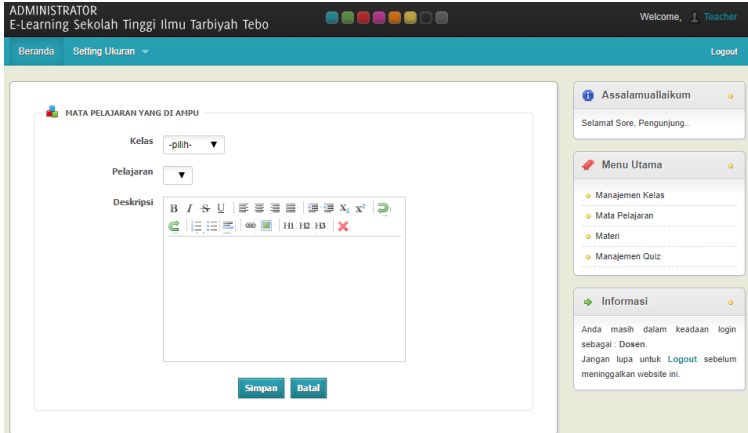

**Gambar 5.42 Implementasi Tambah Data Mata Pelajaran**

B. Ubah Mata Pelajaran

Apabila pengguna memilih ubah data mata pelajaran, maka pengguna akan dihadapkan pada sebuah tampilan yang akan mengubah data mata pelajaran. Seperti yang ditunjukkan pada gambar 5.43. *Form* ini merupakan implementasi dari rancangan gambar 4.99.

| Setting Ukuran -<br><b>Beranda</b>                                                                                                    | Logout                                                                                                    |
|----------------------------------------------------------------------------------------------------|----------------------------------------------------------------------------------------------------|
| <b>EDIT MATA PELAJARAN</b><br>Kelas<br>$VII - A$ $V$<br>Pelajaran<br>Matematika <b>v</b><br><b>Deskripsi</b><br>$B \quad I \cdot S \quad U \quad   \; \Xi \; \; \Xi \; \; \Xi \; \; \Xi \; \;   \; \Xi \cdot \Xi \; \; X_2 \; \; X^2 \; \;   \; \pmb{\supset}$<br>$\mathbf{C} \mid \mathbf{E} \mid \mathbf{E} \mid \mathbf{E} \mid \mathbf{W} \mid \mathbf{E} \mid \mathbf{H} \mid \mathbf{H} \mid \mathbf{H} \mid \mathbf{X}$ | <b>Assalamuallaikum</b><br>$\alpha$<br>Selamat Sore, Pengunjung<br><b>Menu Utama</b><br>$\alpha$<br>· Manajemen Kelas<br>o Mata Pelajaran<br>o Materi<br>o Manajemen Quiz<br>$\Rightarrow$ Informasi<br>$\alpha$<br>Anda masih dalam keadaan login<br>sebagai : Dosen.<br>Jangan lupa untuk Logout sebelum |
| <b>Batal</b><br><b>Simpan</b>                                                                                                    | meninggalkan website ini.                                                                                                    |

**Gambar 5.43 Implementasi Ubah Data Mata Pelajaran**

- 4. Tampilan *Form Input* Materi
	- A. Tambah Materi

Bila pengguna memilih tombol tambah data materi, maka pengguna akan dihadapkan pada tampilan *input* data materi. Seperti yang di tunjukkan pada gambar 5.44. *Form* ini merupakan implementasi dari rancangan gambar 4.100.

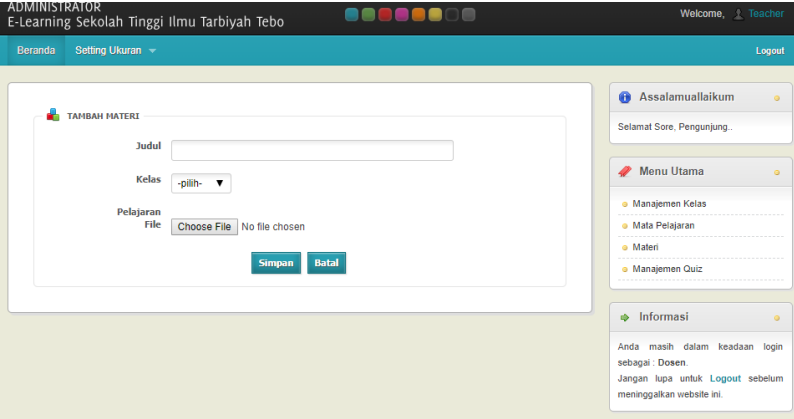

**Gambar 5.44 Implementasi Tambah Data Materi**

B. Ubah Materi

Apabila pengguna memilih ubah data materi, maka pengguna akan dihadapkan pada sebuah tampilan yang akan mengubah data materi. Seperti yang ditunjukkan pada gambar 5.45. *Form* ini merupakan implementasi dari rancangan gambar 4.101.

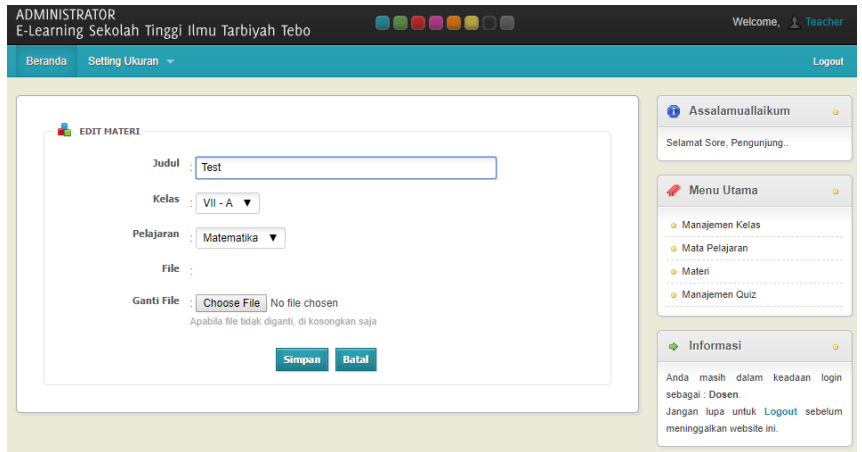

**Gambar 5.45 Implementasi Ubah Data Materi**

- 5. Tampilan *Form Input* Manajemen Quiz
	- A. Tambah Manajemen Quiz

Bila pengguna memilih tombol tambah data manajemen quiz, maka pengguna akan dihadapkan pada tampilan *input* data manajemen quiz. Seperti yang di tunjukkan pada gambar 5.46. *Form* ini merupakan implementasi dari rancangan gambar 4.102.

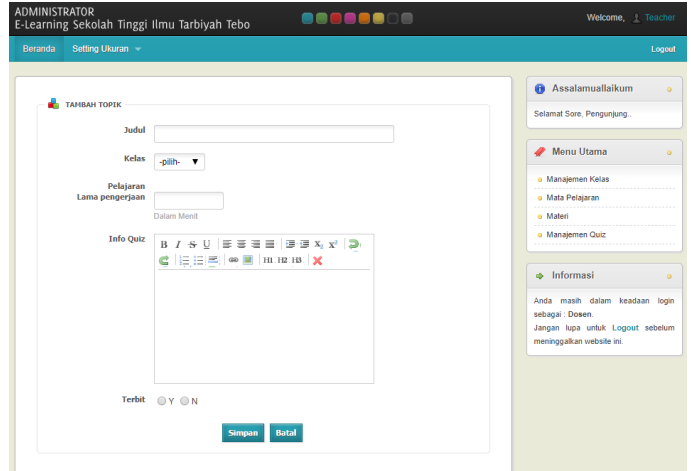

**Gambar 5.46 Implementasi Tambah Data Manajemen Quiz**

B. Ubah Manajemen Quiz

Apabila pengguna memilih ubah data manajemen quiz, maka pengguna akan dihadapkan pada sebuah tampilan yang akan mengubah data manajemen quiz. Seperti yang ditunjukkan pada gambar 5.47. *Form* ini merupakan implementasi dari rancangan gambar 4.103.

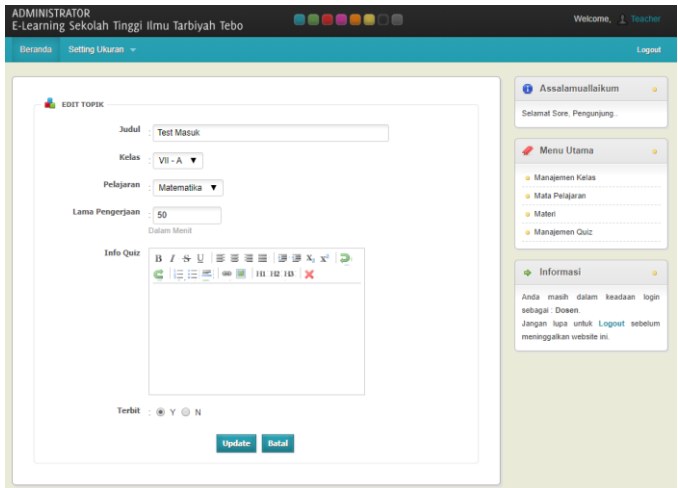

**Gambar 5.47 Implementasi Ubah Data Manajemen Quiz**

### 5.1.2.3 Implementasi Rancangan *Input* Mahasiswa

1. Tampilan *Form Input Login*

Halaman *login* merupakan tampilan awal yang muncul pada saat pengguna menajalankan sistem. Pada halaman *login* terdapat tampilan seperti yang ditunjukkan pada gambar 5.48. *Form* ini merupakan implementasi dari rancangan gambar 4.104.

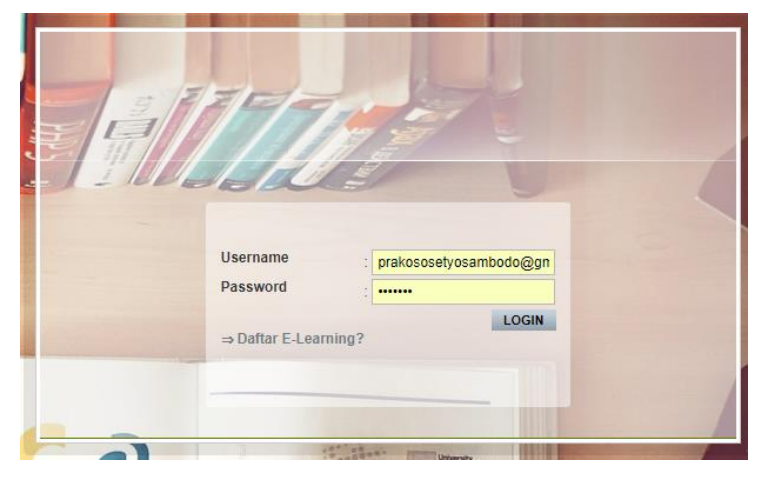

**Gambar 5.48 Implementasi Halaman** *Login*

# 2. Tampilan *Form Input Edit Profil*

Apabila pengguna memilih ubah data *edit profil*, maka pengguna akan dihadapkan pada sebuah tampilan yang akan mengubah data *edit profil*. Seperti yang ditunjukkan pada gambar 5.49. *Form* ini merupakan implementasi dari rancangan gambar 4.105.

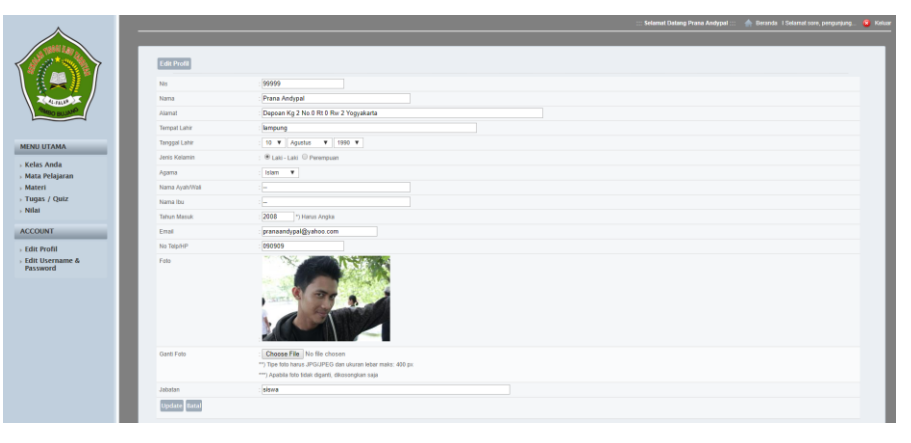

**Gambar 5.49 Implementasi Halaman** *Edit Profil*

#### 3. Tampilan *Form Input Edit Username & Password*

Apabila pengguna memilih ubah data *edit username & password*, maka pengguna akan dihadapkan pada sebuah tampilan yang akan mengubah data *edit username & password*. Seperti yang ditunjukkan pada gambar 5.50. *Form* ini merupakan implementasi dari rancangan gambar 4.106.

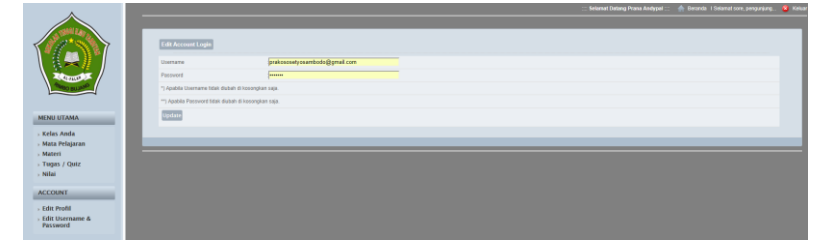

**Gambar 5.50 Implementasi Halaman** *Edit Username & Password*

4. Tampilan *Form Input Registrasi* Mahasiswa

Apabila pengguna memilih menu daftar *e-learning* maka pengguna akan dihadapkan pada sebuah tampilan yang akan menambah data mahasiswa ke dalam sistem *e-learning*. Seperti yang ditunjukkan pada gambar 5.51. *Form* ini merupakan implementasi dari rancangan gambar 4.107.

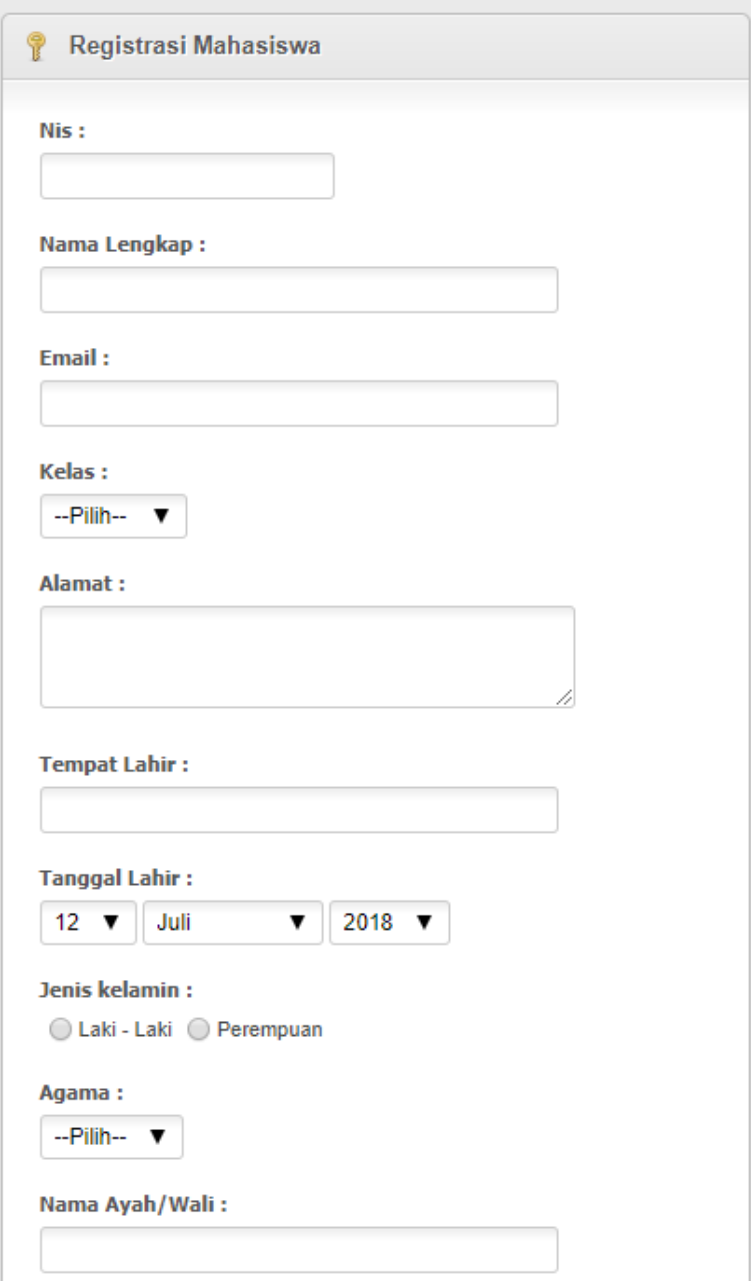

**Gambar 5.51 Implementasi Halaman** *Registrasi* **Mahasiswa**

# **5.2. PENGUJIAN SISTEM**

Pengujian sistem *e-learning* yang dibuat dilakukan untuk melihat apakah sistem yang dirancang telah berjalan sesuai dengan yang diinginkan. Pengujian sistem menggunakan metode Black Box karena pengujian di lakukan berfokus pada fungsi-fungsi pada modul. Berikut adalah pengujian sistem *e-learning* pada Sekolah Tinggi Ilmu Tarbiyah (STIT) Kabupaten Tebo:

- 1. Pengujian Modul Pada Admin
	- A. Pengujian Modul *Login*

Pada tahap ini dilakukan pengujian modul *login* untuk mengetahui apakah modul berjalan dengan baik atau tidak. Berikut pengujian modul pada tabel 5.1.

| <b>Modul</b> |          | <b>Prosedur</b> | <b>Masukan</b> | Keluaran yang | Hasil yang    | <b>Kesimpu</b> |
|--------------|----------|-----------------|----------------|---------------|---------------|----------------|
| yang diuji   |          | Pengujian       |                | diharapkan    | didapat       | lan            |
| Login        | Buka e-  |                 | Username,      | Admin masuk   | Admin masuk   | Baik           |
| Admin        | learning |                 | Password,      | kedalam       | kedalam       |                |
|              | Masukan  |                 | benar          | halaman utama | halaman utama |                |
|              |          | Username dan    |                | admin.        | admin.        |                |
|              | Password |                 |                |               |               |                |
|              |          | Tekan tombol    |                |               |               |                |
|              | Login    |                 |                |               |               |                |

**Tabel 5.1 Pengujian Sistem** *Login*

### B. Pengujian Modul Adminstrator

Pada tahap ini dilakukan pengujian modul data adminstrator untuk mengetahui apakah modul berjalan dengan baik atau tidak yang mana terdapat kegiatan menambah, mengubah, dan menghapus. Berikut pengujian modul pada tabel 5.2.

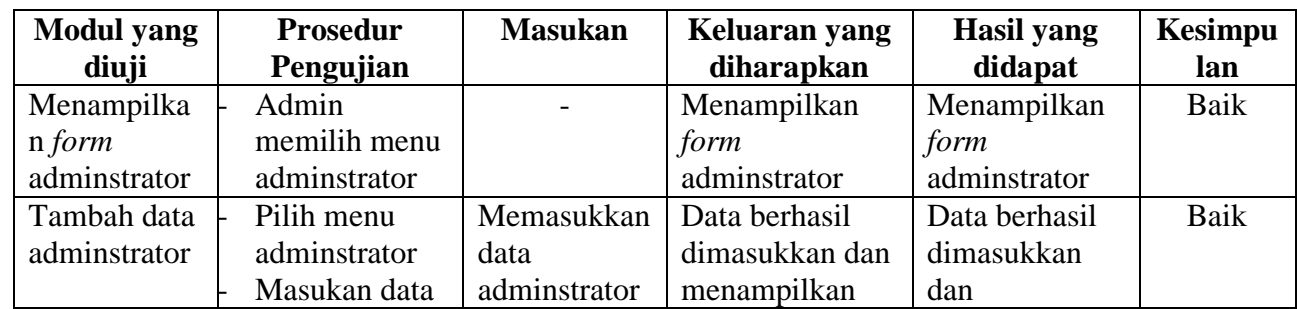

#### **Tabel 5.2 Pengujian Sistem Adminstrator**

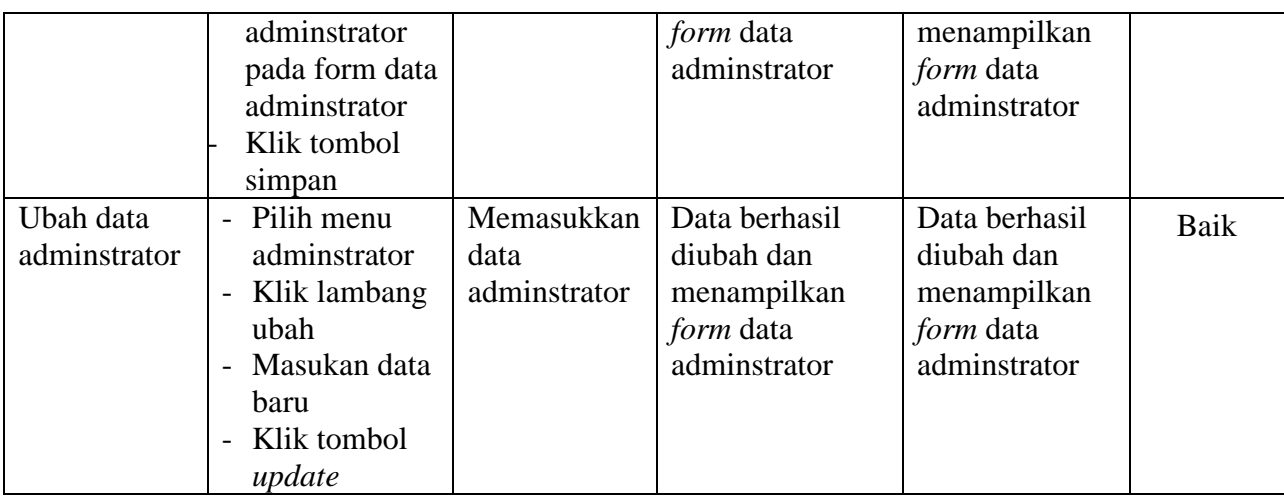

C. Pengujian Modul Dosen

Pada tahap ini dilakukan pengujian modul data dosen untuk mengetahui apakah modul berjalan dengan baik atau tidak yang mana terdapat kegiatan menambah, mengubah, dan menghapus. Berikut pengujian modul pada tabel 5.3.

**Tabel 5.3 Pengujian Sistem Dosen**

| <b>Modul</b><br>yang diuji | <b>Prosedur</b><br>Pengujian             | <b>Masukan</b> | Keluaran yang<br>diharapkan | <b>Hasil</b> yang<br>didapat | <b>Kesimpu</b><br>lan |
|----------------------------|------------------------------------------|----------------|-----------------------------|------------------------------|-----------------------|
| Menampil                   | Admin                                    |                | Menampilkan                 | Menampilkan                  | Baik                  |
| kan <i>form</i>            | memilih menu                             |                | <i>form</i> dosen           | <i>form</i> dosen            |                       |
| dosen                      | dosen                                    |                |                             |                              |                       |
| Tambah                     | Pilih menu                               | Memasukkan     | Data berhasil               | Data berhasil                | Baik                  |
| data dosen                 | dosen                                    | data dosen     | dimasukkan dan              | dimasukkan                   |                       |
|                            | Masukan data                             |                | menampilkan                 | dan                          |                       |
|                            | dosen pada                               |                | <i>form</i> data dosen      | menampilkan                  |                       |
|                            | form data                                |                |                             | <i>form</i> data             |                       |
|                            | dosen                                    |                |                             | dosen                        |                       |
|                            | Klik tombol                              |                |                             |                              |                       |
|                            | simpan                                   |                |                             |                              |                       |
| Ubah data                  | Pilih menu<br>$\overline{a}$             | Memasukkan     | Data berhasil               | Data berhasil                | Baik                  |
| dosen                      | dosen                                    | data dosen     | diubah dan                  | diubah dan                   |                       |
|                            | Klik lambang<br>$\overline{\phantom{0}}$ |                | menampilkan                 | menampilkan                  |                       |
|                            | ubah                                     |                | <i>form</i> data dosen      | <i>form</i> data             |                       |
|                            | Masukan data<br>$\overline{a}$           |                |                             | dosen                        |                       |
|                            | baru                                     |                |                             |                              |                       |
|                            | Klik tombol                              |                |                             |                              |                       |
|                            | update                                   |                |                             |                              |                       |

D. Pengujian Modul Mahasiswa

Pada tahap ini dilakukan pengujian modul data mahasiswa untuk mengetahui apakah modul berjalan dengan baik atau tidak yang mana terdapat kegiatan menambah, mengubah, dan menghapus. Berikut pengujian modul pada tabel 5.4.

| <b>Modul</b>    | <b>Prosedur</b>                          | <b>Masukan</b> | Keluaran yang         | <b>Hasil</b> yang | Kesimpu |
|-----------------|------------------------------------------|----------------|-----------------------|-------------------|---------|
| yang diuji      | Pengujian                                |                | diharapkan            | didapat           | lan     |
| Menampil        | Admin                                    |                | Menampilkan           | Menampilkan       | Baik    |
| kan <i>form</i> | memilih menu                             |                | <i>form</i> mahasiswa | form              |         |
| mahasiswa       | mahasiswa                                |                |                       | mahasiswa         |         |
| Tambah          | Pilih menu                               | Memasukkan     | Data berhasil         | Data berhasil     | Baik    |
| data            | mahasiswa                                | data           | dimasukkan dan        | dimasukkan        |         |
| mahasiswa       | Masukan data                             | mahasiswa      | menampilkan           | dan               |         |
|                 | mahasiswa                                |                | <i>form</i> data      | menampilkan       |         |
|                 | pada form data                           |                | mahasiswa             | <i>form</i> data  |         |
|                 | mahasiswa                                |                |                       | mahasiswa         |         |
|                 | Klik tombol                              |                |                       |                   |         |
|                 | simpan                                   |                |                       |                   |         |
| Ubah data       | Pilih menu<br>$\blacksquare$             | Memasukkan     | Data berhasil         | Data berhasil     | Baik    |
| mahasiswa       | mahasiswa                                | data           | diubah dan            | diubah dan        |         |
|                 | Klik lambang<br>$\overline{\phantom{a}}$ | mahasiswa      | menampilkan           | menampilkan       |         |
|                 | ubah                                     |                | <i>form</i> data      | form data         |         |
|                 | Masukan data<br>$\blacksquare$           |                | mahasiswa             | mahasiswa         |         |
|                 | baru                                     |                |                       |                   |         |
|                 | Klik tombol                              |                |                       |                   |         |
|                 | update                                   |                |                       |                   |         |

**Tabel 5.4 Pengujian Sistem Mahasiswa**

E. Pengujian Modul Module

Pada tahap ini dilakukan pengujian modul data module untuk mengetahui apakah modul berjalan dengan baik atau tidak yang mana terdapat kegiatan menambah, mengubah, dan menghapus. Berikut pengujian modul pada tabel 5.5.

**Tabel 5.5 Pengujian Sistem Module**

| <b>Modul</b><br>yang diuji | <b>Prosedur</b><br>Pengujian | <b>Masukan</b> | Keluaran yang<br>diharapkan | <b>Hasil</b> yang<br>didapat | <b>Kesimpu</b><br>lan |
|----------------------------|------------------------------|----------------|-----------------------------|------------------------------|-----------------------|
| Menampil                   | Admin                        |                | Menampilkan                 | Menampilkan                  | Baik                  |
| kan <i>form</i>            | memilih menu                 |                | <i>form</i> module          | <i>form</i> module           |                       |
| module                     | module                       |                |                             |                              |                       |

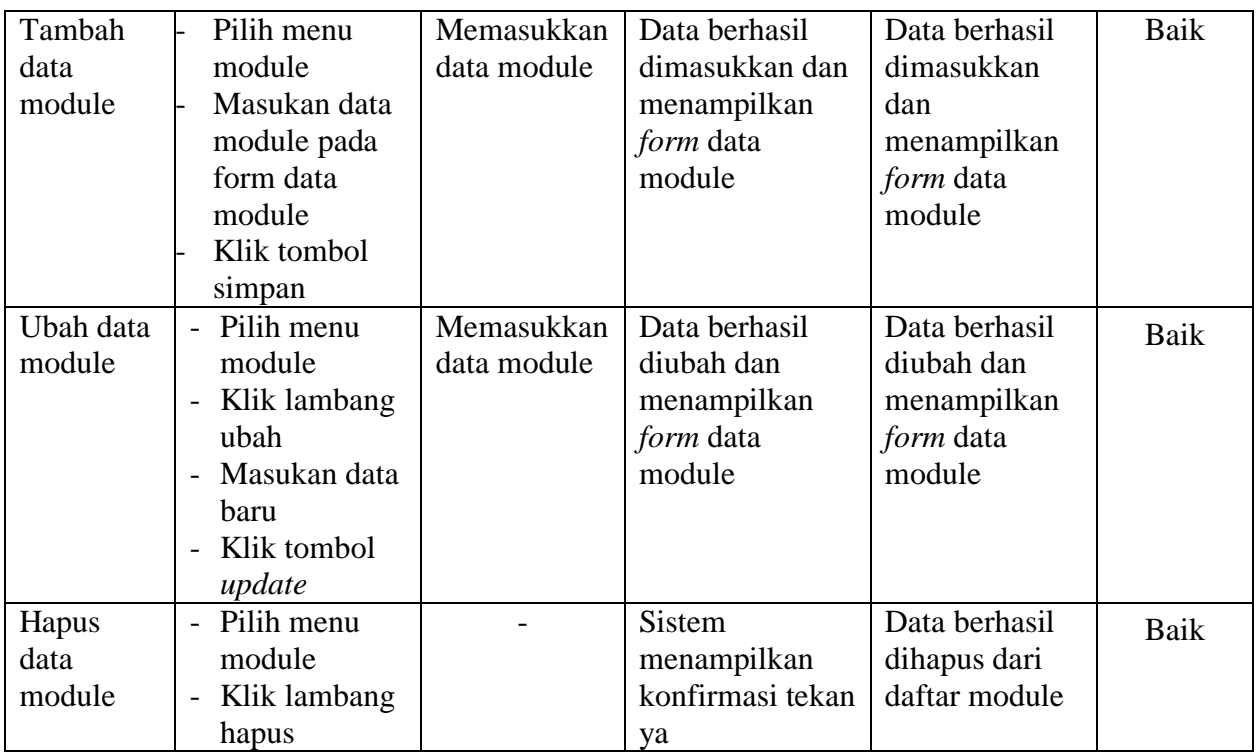

F. Pengujian Modul Kelas

Pada tahap ini dilakukan pengujian modul data kelas untuk mengetahui apakah modul berjalan dengan baik atau tidak yang mana terdapat kegiatan menambah, mengubah, dan menghapus. Berikut pengujian modul pada tabel 5.6.

| <b>Modul</b>    | <b>Prosedur</b> | <b>Masukan</b> | Keluaran yang   | Hasil yang      | <b>Kesimpu</b> |
|-----------------|-----------------|----------------|-----------------|-----------------|----------------|
| yang diuji      | Pengujian       |                | diharapkan      | didapat         | lan            |
| Menampil        | Admin           |                | Menampilkan     | Menampilkan     | Baik           |
| kan <i>form</i> | memilih menu    |                | form kelas      | form kelas      |                |
| kelas           | kelas           |                |                 |                 |                |
| Tambah          | Pilih menu      | Memasukkan     | Data berhasil   | Data berhasil   | Baik           |
| data kelas      | kelas           | data kelas     | dimasukkan dan  | dimasukkan      |                |
|                 | Masukan data    |                | menampilkan     | dan             |                |
|                 | kelas pada      |                | form data kelas | menampilkan     |                |
|                 | form data       |                |                 | form data kelas |                |
|                 | kelas           |                |                 |                 |                |
|                 | Klik tombol     |                |                 |                 |                |
|                 | simpan          |                |                 |                 |                |
| Ubah data       | Pilih menu      | Memasukkan     | Data berhasil   | Data berhasil   | Baik           |
| kelas           | kelas           | data kelas     | diubah dan      | diubah dan      |                |

**Tabel 5.6 Pengujian Sistem Kelas**

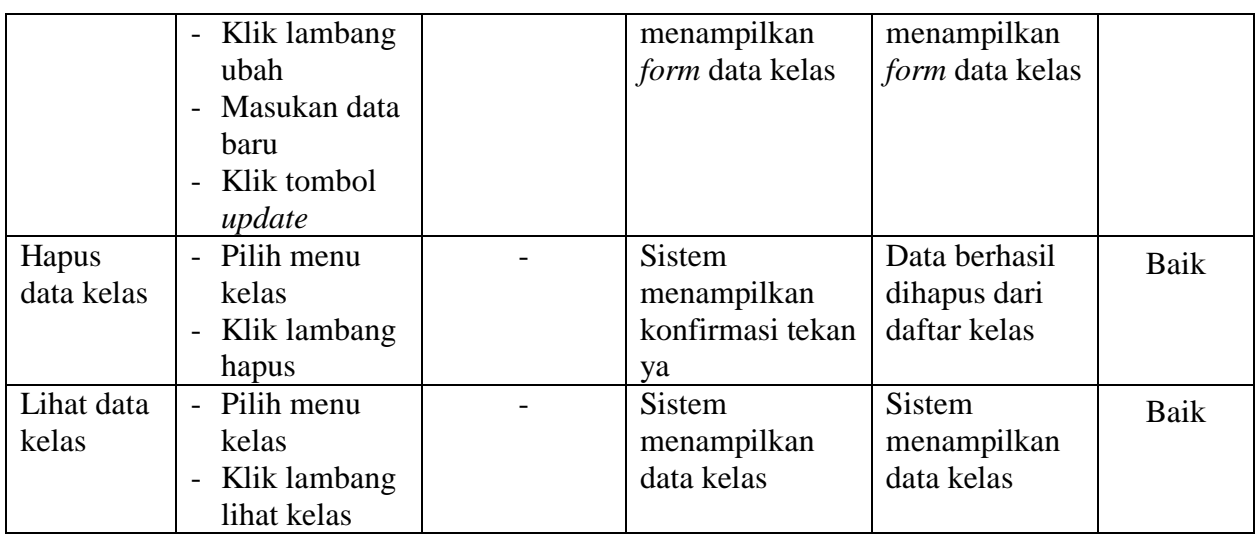

G. Pengujian Modul Mata Pelajaran

Pada tahap ini dilakukan pengujian modul data mata pelajaran untuk mengetahui apakah modul berjalan dengan baik atau tidak yang mana terdapat kegiatan menambah, mengubah, dan menghapus. Berikut pengujian modul pada tabel 5.7.

**Tabel 5.7 Pengujian Sistem Mata Pelajaran**

| <b>Modul</b>    | <b>Prosedur</b>                          | <b>Masukan</b> | Keluaran yang    | <b>Hasil</b> yang     | Kesimpu |
|-----------------|------------------------------------------|----------------|------------------|-----------------------|---------|
| yang diuji      | Pengujian                                |                | diharapkan       | didapat               | lan     |
| Menampil        | Admin                                    |                | Menampilkan      | Menampilkan           | Baik    |
| kan <i>form</i> | memilih menu                             |                | <i>form</i> mata | <i>form</i> mata      |         |
| mata            | mata pelajaran                           |                | pelajaran        | pelajaran             |         |
| pelajaran       |                                          |                |                  |                       |         |
| Tambah          | Pilih menu                               | Memasukkan     | Data berhasil    | Data berhasil         | Baik    |
| data mata       | mata pelajaran                           | data mata      | dimasukkan dan   | dimasukkan            |         |
| pelajaran       | Masukan data                             | pelajaran      | menampilkan      | dan                   |         |
|                 | mata pelajaran                           |                | form data mata   | menampilkan           |         |
|                 | pada form data                           |                | pelajaran        | form data mata        |         |
|                 | mata pelajaran                           |                |                  | pelajaran             |         |
|                 | Klik tombol                              |                |                  |                       |         |
|                 | simpan                                   |                |                  |                       |         |
| Ubah data       | Pilih menu<br>$\overline{a}$             | Memasukkan     | Data berhasil    | Data berhasil         | Baik    |
| mata            | mata                                     | data mata      | diubah dan       | diubah dan            |         |
| pelajaran       | pelajaran                                | pelajaran      | menampilkan      | menampilkan           |         |
|                 | Klik lambang<br>$\overline{\phantom{0}}$ |                | form data mata   | <i>form</i> data mata |         |
|                 | ubah                                     |                | pelajaran        | pelajaran             |         |
|                 | Masukan data<br>$\overline{\phantom{0}}$ |                |                  |                       |         |
|                 | baru                                     |                |                  |                       |         |

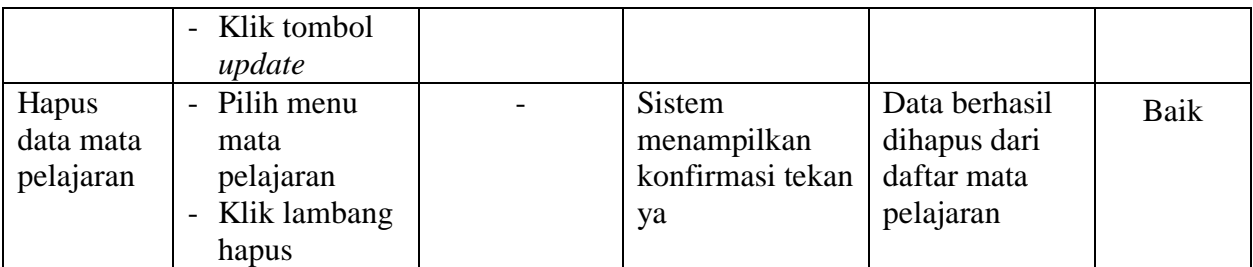

# H. Pengujian Modul Materi

Pada tahap ini dilakukan pengujian modul data materi untuk mengetahui apakah modul berjalan dengan baik atau tidak yang mana terdapat kegiatan menambah, mengubah, dan menghapus. Berikut pengujian modul pada tabel 5.8.

| <b>Modul</b>    | <b>Prosedur</b>                          | <b>Masukan</b> | Keluaran yang    | <b>Hasil</b> yang  | <b>Kesimpu</b> |
|-----------------|------------------------------------------|----------------|------------------|--------------------|----------------|
| yang diuji      | Pengujian                                |                | diharapkan       | didapat            | lan            |
| Menampil        | Admin                                    |                | Menampilkan      | Menampilkan        | Baik           |
| kan <i>form</i> | memilih menu                             |                | form materi      | <i>form</i> materi |                |
| materi          | materi                                   |                |                  |                    |                |
| Tambah          | Pilih menu                               | Memasukkan     | Data berhasil    | Data berhasil      | Baik           |
| data            | materi                                   | data materi    | dimasukkan dan   | dimasukkan         |                |
| materi          | Masukan data                             |                | menampilkan      | dan                |                |
|                 | materi pada                              |                | form data materi | menampilkan        |                |
|                 | form data                                |                |                  | <i>form</i> data   |                |
|                 | materi                                   |                |                  | materi             |                |
|                 | Klik tombol                              |                |                  |                    |                |
|                 | simpan                                   |                |                  |                    |                |
| Ubah data       | Pilih menu<br>$\overline{\phantom{a}}$   | Memasukkan     | Data berhasil    | Data berhasil      | Baik           |
| materi          | materi                                   | data materi    | diubah dan       | diubah dan         |                |
|                 | Klik lambang<br>$\qquad \qquad -$        |                | menampilkan      | menampilkan        |                |
|                 | ubah                                     |                | form data materi | <i>form</i> data   |                |
|                 | Masukan data<br>$\overline{\phantom{a}}$ |                |                  | materi             |                |
|                 | baru                                     |                |                  |                    |                |
|                 | Klik tombol<br>$\overline{a}$            |                |                  |                    |                |
|                 | update                                   |                |                  |                    |                |
| Hapus           | Pilih menu<br>$\overline{\phantom{0}}$   |                | <b>Sistem</b>    | Data berhasil      | <b>Baik</b>    |
| data            | materi                                   |                | menampilkan      | dihapus dari       |                |
| materi          | Klik lambang<br>$\overline{a}$           |                | konfirmasi tekan | daftar materi      |                |
|                 | hapus                                    |                | ya               |                    |                |

**Tabel 5.8 Pengujian Sistem Materi**

I. Pengujian Modul Quiz

Pada tahap ini dilakukan pengujian modul data quiz untuk mengetahui apakah modul berjalan dengan baik atau tidak yang mana terdapat kegiatan menambah, mengubah, dan menghapus. Berikut pengujian modul pada tabel 5.9.

| <b>Modul</b>    | <b>Prosedur</b>                          | <b>Masukan</b> | Keluaran yang    | <b>Hasil</b> yang     | <b>Kesimpu</b> |
|-----------------|------------------------------------------|----------------|------------------|-----------------------|----------------|
| yang diuji      | Pengujian                                |                | diharapkan       | didapat               | lan            |
| Menampil        | Admin                                    |                | Menampilkan      | Menampilkan           | Baik           |
| kan <i>form</i> | memilih menu                             |                | <i>form</i> quiz | <i>form</i> quiz      |                |
| quiz            | quiz                                     |                |                  |                       |                |
| Tambah          | Pilih menu                               | Memasukkan     | Data berhasil    | Data berhasil         | Baik           |
| data quiz       | quiz                                     | data quiz      | dimasukkan dan   | dimasukkan            |                |
|                 | Masukan data                             |                | menampilkan      | dan                   |                |
|                 | quiz pada                                |                | form data quiz   | menampilkan           |                |
|                 | form data                                |                |                  | <i>form</i> data quiz |                |
|                 | module                                   |                |                  |                       |                |
|                 | Klik tombol                              |                |                  |                       |                |
|                 | simpan                                   |                |                  |                       |                |
| Ubah data       | Pilih menu                               | Memasukkan     | Data berhasil    | Data berhasil         | Baik           |
| quiz            | quiz                                     | data quiz      | diubah dan       | diubah dan            |                |
|                 | Klik lambang<br>$\overline{\phantom{a}}$ |                | menampilkan      | menampilkan           |                |
|                 | ubah                                     |                | form data quiz   | form data quiz        |                |
|                 | Masukan data<br>$\blacksquare$           |                |                  |                       |                |
|                 | baru                                     |                |                  |                       |                |
|                 | Klik tombol                              |                |                  |                       |                |
|                 | update                                   |                |                  |                       |                |
| Hapus           | Pilih menu<br>$\blacksquare$             |                | <b>Sistem</b>    | Data berhasil         | Baik           |
| data quiz       | module                                   |                | menampilkan      | dihapus dari          |                |
|                 | Klik lambang<br>$\overline{\phantom{a}}$ |                | konfirmasi tekan | daftar quiz           |                |
|                 | hapus                                    |                | ya               |                       |                |

**Tabel 5.9 Pengujian Sistem Quiz**

- 2. Pengujian Modul Pada Dosen
	- A. Pengujian Modul *Login*

Pada tahap ini dilakukan pengujian modul *login* untuk mengetahui apakah modul berjalan dengan baik atau tidak. Berikut pengujian modul pada tabel 5.10.

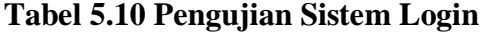

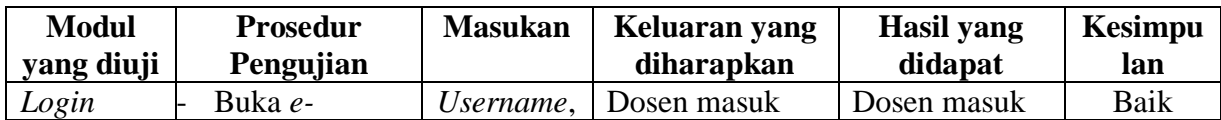

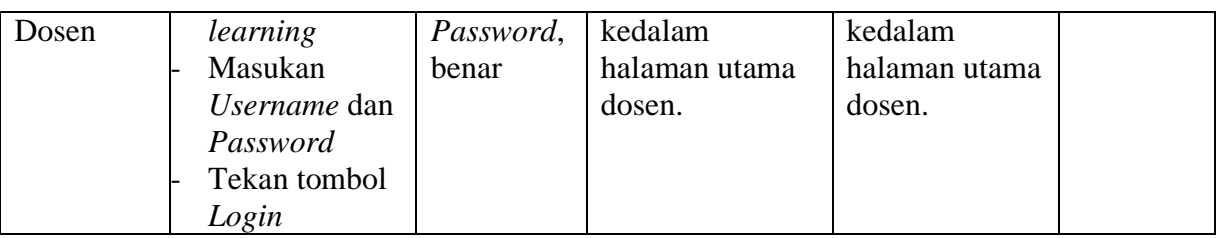

# B. Pengujian Modul Manajemen Kelas

Pada tahap ini dilakukan pengujian modul data manajemen kelas untuk mengetahui apakah modul berjalan dengan baik atau tidak yang mana terdapat kegiatan menambah, mengubah, dan menghapus. Berikut pengujian modul pada tabel 5.11.

| <b>Modul</b>    | <b>Prosedur</b>                          | <b>Masukan</b> | Keluaran yang     | <b>Hasil</b> yang | Kesimpu |
|-----------------|------------------------------------------|----------------|-------------------|-------------------|---------|
| yang diuji      | Pengujian                                |                | diharapkan        | didapat           | lan     |
| Menampil        | Dosen                                    |                | Menampilkan       | Menampilkan       | Baik    |
| kan <i>form</i> | memilih menu                             |                | <i>form</i> kelas | form kelas        |         |
| kelas           | kelas                                    |                |                   |                   |         |
| Tambah          | Pilih menu                               | Memasukkan     | Data berhasil     | Data berhasil     | Baik    |
| data kelas      | kelas                                    | data kelas     | dimasukkan dan    | dimasukkan        |         |
|                 | Masukan data                             |                | menampilkan       | dan               |         |
|                 | kelas pada                               |                | form data kelas   | menampilkan       |         |
|                 | form data                                |                |                   | form data kelas   |         |
|                 | kelas                                    |                |                   |                   |         |
|                 | Klik tombol                              |                |                   |                   |         |
|                 | simpan                                   |                |                   |                   |         |
| Ubah data       | Pilih menu                               | Memasukkan     | Data berhasil     | Data berhasil     | Baik    |
| kelas           | kelas                                    | data kelas     | diubah dan        | diubah dan        |         |
|                 | Klik lambang<br>$\overline{\phantom{m}}$ |                | menampilkan       | menampilkan       |         |
|                 | ubah                                     |                | form data kelas   | form data kelas   |         |
|                 | Masukan data<br>$\overline{\phantom{0}}$ |                |                   |                   |         |
|                 | baru                                     |                |                   |                   |         |
|                 | - Klik tombol                            |                |                   |                   |         |
|                 | update                                   |                |                   |                   |         |
| Hapus           | - Pilih menu                             |                | Sistem            | Data berhasil     | Baik    |
| data kelas      | kelas                                    |                | menampilkan       | dihapus dari      |         |
|                 | Klik lambang                             |                | konfirmasi tekan  | daftar kelas      |         |
|                 | hapus                                    |                | ya                |                   |         |
| Lihat data      | - Pilih menu                             |                | Sistem            | <b>Sistem</b>     | Baik    |
| kelas           | kelas                                    |                | menampilkan       | menampilkan       |         |
|                 | Klik lambang<br>$\blacksquare$           |                | data kelas        | data kelas        |         |
|                 | lihat kelas                              |                |                   |                   |         |

**Tabel 5.11 Pengujian Sistem Manajemen Kelas**

C. Pengujian Modul Mata Pelajaran

Pada tahap ini dilakukan pengujian modul data mata pelajaran untuk mengetahui apakah modul berjalan dengan baik atau tidak yang mana terdapat kegiatan menambah, mengubah, dan menghapus. Berikut pengujian modul pada tabel 5.12.

| <b>Modul</b> | <b>Prosedur</b>                          | <b>Masukan</b> | Keluaran yang    | <b>Hasil</b> yang | <b>Kesimpu</b> |
|--------------|------------------------------------------|----------------|------------------|-------------------|----------------|
| yang diuji   | Pengujian                                |                | diharapkan       | didapat           | lan            |
| Menampil     | Dosen                                    |                | Menampilkan      | Menampilkan       | Baik           |
| kan form     | memilih menu                             |                | form mata        | form mata         |                |
| mata         | mata pelajaran                           |                | pelajaran        | pelajaran         |                |
| pelajaran    |                                          |                |                  |                   |                |
| Tambah       | Pilih menu                               | Memasukkan     | Data berhasil    | Data berhasil     | <b>Baik</b>    |
| data mata    | mata pelajaran                           | data mata      | dimasukkan dan   | dimasukkan        |                |
| pelajaran    | Masukan data                             | pelajaran      | menampilkan      | dan               |                |
|              | mata pelajaran                           |                | form data mata   | menampilkan       |                |
|              | pada form data                           |                | pelajaran        | form data mata    |                |
|              | mata pelajaran                           |                |                  | pelajaran         |                |
|              | Klik tombol                              |                |                  |                   |                |
|              | simpan                                   |                |                  |                   |                |
| Ubah data    | Pilih menu<br>$\overline{a}$             | Memasukkan     | Data berhasil    | Data berhasil     | Baik           |
| mata         | mata                                     | data mata      | diubah dan       | diubah dan        |                |
| pelajaran    | pelajaran                                | pelajaran      | menampilkan      | menampilkan       |                |
|              | Klik lambang<br>$\overline{\phantom{0}}$ |                | form data mata   | form data mata    |                |
|              | ubah                                     |                | pelajaran        | pelajaran         |                |
|              | Masukan data<br>$\overline{\phantom{0}}$ |                |                  |                   |                |
|              | baru                                     |                |                  |                   |                |
|              | Klik tombol<br>$\overline{a}$            |                |                  |                   |                |
|              | update                                   |                |                  |                   |                |
| Hapus        | Pilih menu<br>$\overline{a}$             |                | <b>Sistem</b>    | Data berhasil     | Baik           |
| data mata    | mata                                     |                | menampilkan      | dihapus dari      |                |
| pelajaran    | pelajaran                                |                | konfirmasi tekan | daftar mata       |                |
|              | Klik lambang<br>$\overline{a}$           |                | ya               | pelajaran         |                |
|              | hapus                                    |                |                  |                   |                |

**Tabel 5.12 Pengujian Sistem Mata Pelajaran**

### D. Pengujian Modul Materi

Pada tahap ini dilakukan pengujian modul data materi untuk mengetahui apakah modul berjalan dengan baik atau tidak yang mana

terdapat kegiatan menambah, mengubah, dan menghapus. Berikut pengujian modul pada tabel 5.13.

| <b>Modul</b>    | <b>Prosedur</b>                          | <b>Masukan</b> | Keluaran yang    | Hasil yang    | Kesimpu |
|-----------------|------------------------------------------|----------------|------------------|---------------|---------|
| yang diuji      | Pengujian                                |                | diharapkan       | didapat       | lan     |
| Menampil        | Dosen                                    |                | Menampilkan      | Menampilkan   | Baik    |
| kan <i>form</i> | memilih menu                             |                | form materi      | form materi   |         |
| materi          | materi                                   |                |                  |               |         |
| Tambah          | Pilih menu                               | Memasukkan     | Data berhasil    | Data berhasil | Baik    |
| data            | materi                                   | data materi    | dimasukkan dan   | dimasukkan    |         |
| materi          | Masukan data                             |                | menampilkan      | dan           |         |
|                 | materi pada                              |                | form data materi | menampilkan   |         |
|                 | form data                                |                |                  | form data     |         |
|                 | materi                                   |                |                  | materi        |         |
|                 | Klik tombol                              |                |                  |               |         |
|                 | simpan                                   |                |                  |               |         |
| Ubah data       | Pilih menu<br>$\overline{a}$             | Memasukkan     | Data berhasil    | Data berhasil | Baik    |
| materi          | materi                                   | data materi    | diubah dan       | diubah dan    |         |
|                 | Klik lambang<br>$\overline{\phantom{a}}$ |                | menampilkan      | menampilkan   |         |
|                 | ubah                                     |                | form data materi | form data     |         |
|                 | Masukan data<br>$\overline{a}$           |                |                  | materi        |         |
|                 | baru                                     |                |                  |               |         |
|                 | Klik tombol<br>$\overline{a}$            |                |                  |               |         |
|                 | update                                   |                |                  |               |         |
| Hapus           | Pilih menu<br>$\overline{a}$             |                | <b>Sistem</b>    | Data berhasil | Baik    |
| data            | materi                                   |                | menampilkan      | dihapus dari  |         |
| materi          | Klik lambang<br>$\overline{a}$           |                | konfirmasi tekan | daftar materi |         |
|                 | hapus                                    |                | ya               |               |         |

**Tabel 5.13 Pengujian Sistem Materi**

# E. Pengujian Modul Manajemen Quiz

Pada tahap ini dilakukan pengujian modul data manajemen quiz untuk mengetahui apakah modul berjalan dengan baik atau tidak yang mana terdapat kegiatan menambah, mengubah, dan menghapus. Berikut pengujian modul pada tabel 5.14.

| <b>Modul</b><br>yang diuji | <b>Prosedur</b><br>Pengujian | <b>Masukan</b> | Keluaran yang<br>diharapkan | Hasil yang<br>didapat | Kesimpu<br>lan |
|----------------------------|------------------------------|----------------|-----------------------------|-----------------------|----------------|
|                            |                              |                |                             |                       |                |
| Menampil                   | Penguji                      |                | Menampilkan                 | Menampilkan           | Baik           |
| kan <i>form</i>            | memilih menu                 |                | <i>form</i> quiz            | <i>form</i> quiz      |                |
| qu <sub>1</sub> z          | <b>GU1Z</b>                  |                |                             |                       |                |
| Tambah                     | Pilih menu                   | Memasukkan     | Data berhasil               | Data berhasil         | Baik           |

**Tabel 5.14 Pengujian Sistem Manajemen Quiz**

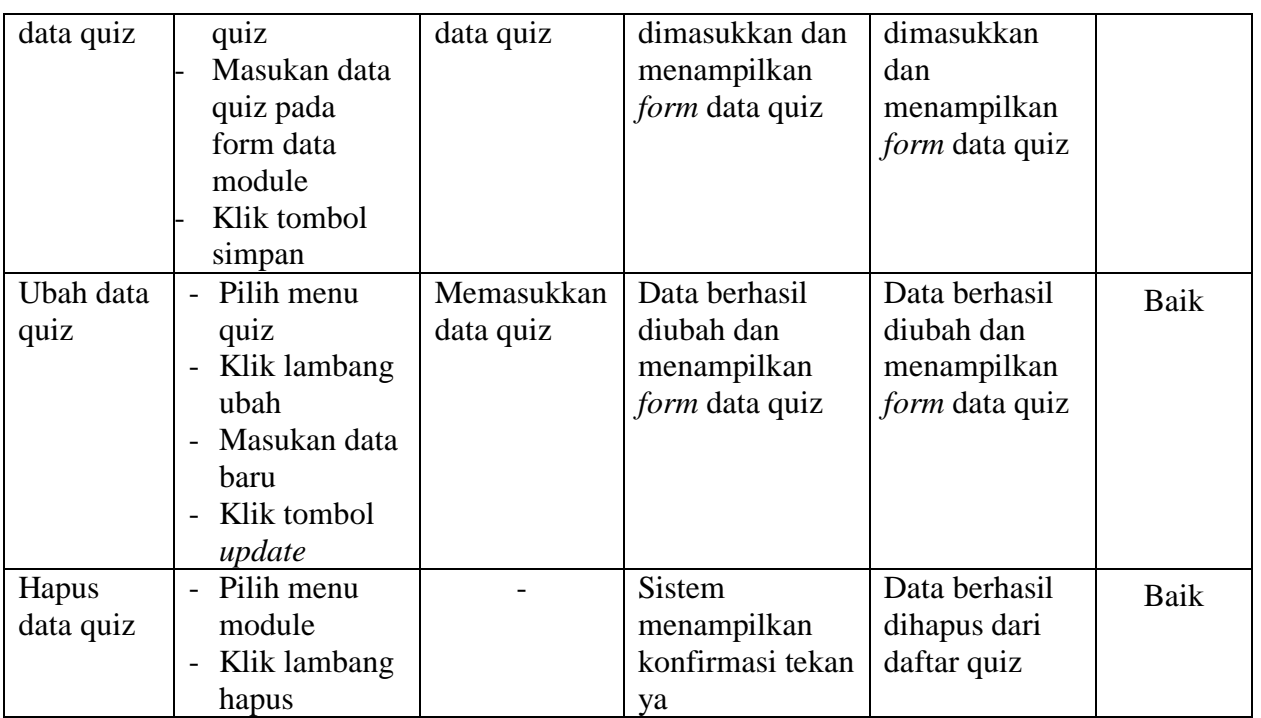

### F. Pengujian Modul Pada Mahasiswa

A. Pengujian Modul *Login*

Pada tahap ini dilakukan pengujian modul *login* untuk mengetahui apakah modul berjalan dengan baik atau tidak. Berikut pengujian modul pada tabel 5.15.

| <b>Modul</b> | <b>Prosedur</b> | <b>Masukan</b> | Keluaran yang | Hasil yang    | <b>Kesimpu</b> |
|--------------|-----------------|----------------|---------------|---------------|----------------|
| yang diuji   | Pengujian       |                | diharapkan    | didapat       | lan            |
| Login        | Buka e-         | Username,      | Mahasiswa     | Mahasiswa     | Baik           |
| Mahasisw     | learning        | Password,      | masuk kedalam | masuk         |                |
| a            | Masukan         | benar          | halaman utama | kedalam       |                |
|              | Username dan    |                | Mahasiswa.    | halaman utama |                |
|              | Password        |                |               | Mahasiswa.    |                |
|              | Tekan tombol    |                |               |               |                |
|              | Login           |                |               |               |                |

**Tabel 5.15 Pengujian Sistem** *Login*

# B. Pengujian Modul Kelas

Pada tahap ini dilakukan pengujian modul kelas untuk mengetahui apakah modul berjalan dengan baik atau tidak. Berikut pengujian modul pada tabel 5.16.

| <b>Modul</b> | <b>Prosedur</b>                          | <b>Masukan</b> | Keluaran yang   | <b>Hasil</b> yang | <b>Kesimpu</b> |
|--------------|------------------------------------------|----------------|-----------------|-------------------|----------------|
| yang diuji   | Pengujian                                |                | diharapkan      | didapat           | lan            |
| Menampil     | Mahasiswa                                |                | Menampilkan     | Menampilkan       | Baik           |
| kan form     | memilih menu                             |                | form kelas      | form kelas        |                |
| kelas        | kelas                                    |                |                 |                   |                |
| Ubah data    | - Pilih menu                             | Memasukkan     | Data berhasil   | Data berhasil     | Baik           |
| kelas        | kelas                                    | data kelas     | diubah dan      | diubah dan        |                |
|              | Klik lambang<br>$\overline{\phantom{a}}$ |                | menampilkan     | menampilkan       |                |
|              | ubah                                     |                | form data kelas | form data kelas   |                |
|              | Masukan data<br>$\blacksquare$           |                |                 |                   |                |
|              | baru                                     |                |                 |                   |                |
|              | Klik tombol<br>$\blacksquare$            |                |                 |                   |                |
|              | update                                   |                |                 |                   |                |
| Lihat data   | Pilih menu                               |                | Sistem          | <b>Sistem</b>     | Baik           |
| kelas        | kelas                                    |                | menampilkan     | menampilkan       |                |
|              | Klik lambang<br>$\overline{\phantom{a}}$ |                | data kelas      | data kelas        |                |
|              | lihat kelas                              |                |                 |                   |                |

**Tabel 5.16 Pengujian Sistem Kelas**

#### C. Pengujian Modul Mata Pelajaran

Pada tahap ini dilakukan pengujian modul mata pelajaran untuk mengetahui apakah modul berjalan dengan baik atau tidak. Berikut pengujian modul pada tabel 5.17.

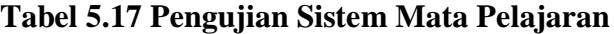

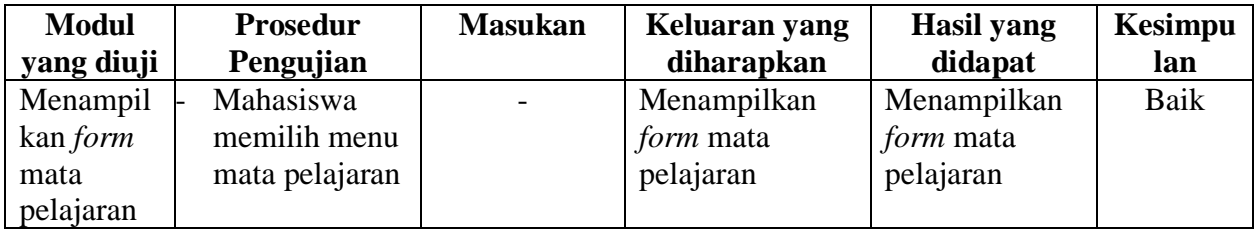

# D. Pengujian Modul Materi

Pada tahap ini dilakukan pengujian modul materi untuk mengetahui apakah modul berjalan dengan baik atau tidak. Berikut pengujian modul pada tabel 5.18.

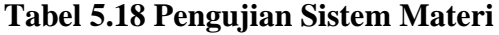

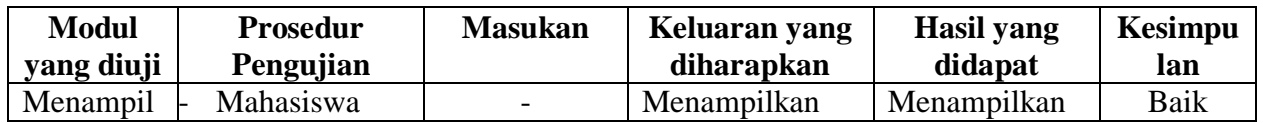

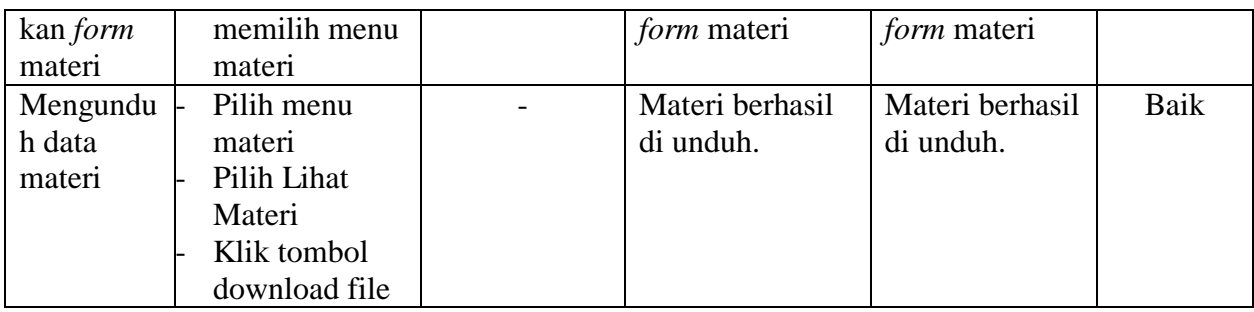

E. Pengujian Modul Tugas/Quiz

Pada tahap ini dilakukan pengujian modul tugas/quiz untuk mengetahui apakah modul berjalan dengan baik atau tidak. Berikut pengujian modul pada tabel 5.19.

| <b>Modul</b>    | <b>Prosedur</b> | <b>Masukan</b> | Keluaran yang    | <b>Hasil</b> yang | <b>Kesimpu</b> |
|-----------------|-----------------|----------------|------------------|-------------------|----------------|
| yang diuji      | Pengujian       |                | diharapkan       | didapat           | lan            |
| Menampil        | Mahasiswa       |                | Menampilkan      | Menampilkan       | Baik           |
| kan <i>form</i> | memilih menu    |                | form tugas/quiz  | form              |                |
| tugas/quiz      | tugas/quiz      |                |                  | tugas/quiz        |                |
| Mengerjak       | Pilih menu      |                | Menampilkan      | Menampilkan       | Baik           |
| an              | tugas/quiz      |                | soal tugas/quiz. | soal              |                |
| tugas/quiz      | Pilih Lihat     |                |                  | tugas/quiz.       |                |
|                 | tugas/quiz      |                |                  |                   |                |
|                 | Klik tombol     |                |                  |                   |                |
|                 | kerjakan        |                |                  |                   |                |
|                 | tugas/quiz      |                |                  |                   |                |

**Tabel 5.19 Pengujian Sistem Tugas/Quiz**

F. Pengujian Modul Nilai

Pada tahap ini dilakukan pengujian modul nilai untuk mengetahui apakah modul berjalan dengan baik atau tidak. Berikut pengujian modul pada tabel 5.20.

| <b>Modul</b><br>yang diuji | <b>Prosedur</b><br>Pengujian | <b>Masukan</b> | Keluaran yang<br>diharapkan | Hasil yang<br>didapat | Kesimpu<br>lan |
|----------------------------|------------------------------|----------------|-----------------------------|-----------------------|----------------|
| Menampil                   | Mahasiswa                    |                | Menampilkan                 | Menampilkan           | Baik           |
| kan <i>form</i>            | memilih menu                 |                | form nilai                  | form nilai            |                |
| nilai                      | nilai                        |                |                             |                       |                |
| Melihat                    | Pilih menu                   |                | Menampilkan                 | Menampilkan           | Baik           |
| nilai                      | nilai                        |                | data nilai                  | data nilai            |                |
|                            | Pilih Lihat                  |                | mahasiswa.                  | mahasiswa.            |                |

**Tabel 5.20 Pengujian Sistem Nilai**

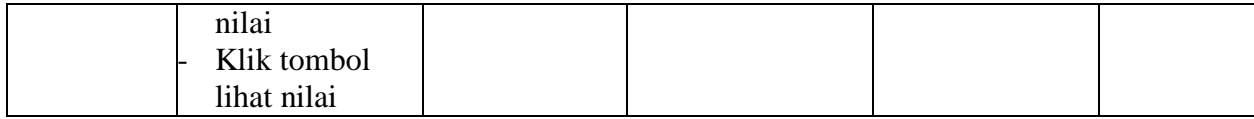

# G. Pengujian Modul Edit Profil

Pada tahap ini dilakukan pengujian modul Edit Profil untuk mengetahui apakah modul berjalan dengan baik atau tidak. Berikut pengujian modul pada tabel 5.21.

**Tabel 5.21 Pengujian Sistem Edit Profil**

| <b>Modul</b><br>yang diuji                 | <b>Prosedur</b><br>Pengujian                                                                           | <b>Masukan</b>                                       | Keluaran yang<br>diharapkan     | <b>Hasil</b> yang<br>didapat    | <b>Kesimpu</b><br>lan |
|--------------------------------------------|----------------------------------------------------------------------------------------------------|------------------------------------------------------|---------------------------------|---------------------------------|-----------------------|
| Menampil<br>kan <i>form</i><br>edit profil | Mahasiswa<br>memilih menu<br>edit profil                                                               |                                                      | Menampilkan<br>form edit profil | Menampilkan<br>form edit profil | Baik                  |
| Merubah<br>profil                          | Pilih menu<br>edit profil<br>Pilih edit<br>profil<br>Masukkan<br>profil baru<br>Klik tombol<br>updatae | Memasukkan<br>data profil<br>mahasiswa<br>yang baru. | Data mahasiswa<br>berubah.      | Data<br>mahasiswa<br>berubah.   | Baik                  |

### H. Pengujian Modul Edit Username & Password

Pada tahap ini dilakukan pengujian modul edit username & password untuk mengetahui apakah modul berjalan dengan baik atau tidak. Berikut pengujian modul pada tabel 5.22.

**Tabel 5.22 Pengujian Sistem Edit Username & Password**

| <b>Modul</b><br>yang diuji                                       | <b>Prosedur</b><br>Pengujian                            | <b>Masukan</b>                                  | Keluaran yang<br>diharapkan     | <b>Hasil</b> yang<br>didapat    | <b>Kesimpu</b><br>lan |
|------------------------------------------------------------------|---------------------------------------------------------|-------------------------------------------------|---------------------------------|---------------------------------|-----------------------|
| Menampil<br>kan <i>form</i><br>edit<br>username<br>&<br>password | Mahasiswa<br>memilih menu<br>edit profil                |                                                 | Menampilkan<br>form edit profil | Menampilkan<br>form edit profil | Baik                  |
| Merubah<br>username<br>$\&$<br>password                          | Pilih menu<br>edit username<br>& password<br>Pilih edit | Memasukkan<br>data<br>username $\&$<br>password | Data username<br>& password.    | Data username<br>& password.    | Baik                  |

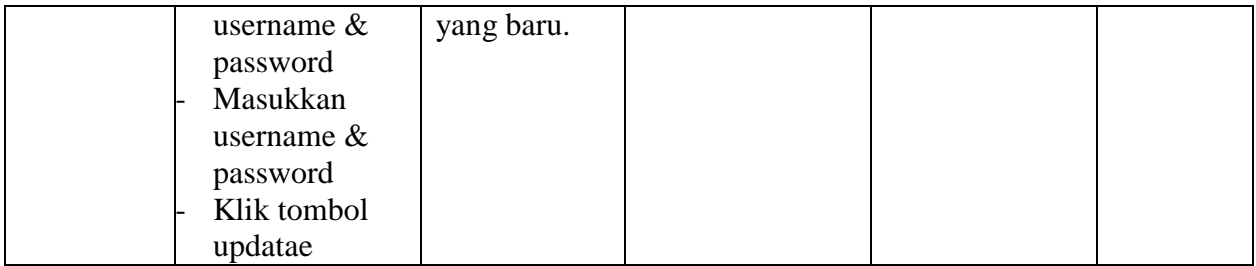

# 3. Pengujian Sistem

Pada tahap ini dilakukan pengujian sistem untuk mengetahui apakah sistem berjalan dengan baik atau. Berikut pengujian modul pada tabel 5.23.

**Tabel 5.23 Pengujian Sistem**

| <b>Modul</b>    | <b>Prosedur</b>                          | <b>Masukan</b> | Keluaran yang  | <b>Hasil</b> yang | <b>Kesimpu</b> |
|-----------------|------------------------------------------|----------------|----------------|-------------------|----------------|
| yang diuji      | Pengujian                                |                | diharapkan     | didapat           | lan            |
| Login           | Buka e-                                  | Username,      | Admin masuk    | Admin masuk       | Baik           |
| Admin           | learning                                 | Password,      | kedalam        | kedalam           |                |
|                 | Masukan                                  | benar          | halaman utama  | halaman utama     |                |
|                 | Username dan                             |                | admin.         | admin.            |                |
|                 | Password                                 |                |                |                   |                |
|                 | Tekan tombol                             |                |                |                   |                |
|                 | Login                                    |                |                |                   |                |
| Menampil        | Admin                                    |                | Menampilkan    | Menampilkan       | Baik           |
| kan form        | memilih menu                             |                | form           | form              |                |
| adminstrat      | adminstrator                             |                | adminstrator   | adminstrator      |                |
| <b>or</b>       |                                          |                |                |                   |                |
| Tambah          | Pilih menu                               | Memasuk        | Data berhasil  | Data berhasil     | Baik           |
| data            | adminstrator                             | kan data       | dimasukkan dan | dimasukkan        |                |
| adminstrat      | Masukan data                             | adminstrat     | menampilkan    | dan               |                |
| <b>or</b>       | adminstrator                             | <b>or</b>      | form data      | menampilkan       |                |
|                 | pada form data                           |                | adminstrator   | form data         |                |
|                 | adminstrator                             |                |                | adminstrator      |                |
|                 | Klik tombol                              |                |                |                   |                |
|                 | simpan                                   |                |                |                   |                |
| Ubah data       | Pilih menu                               | Memasuk        | Data berhasil  | Data berhasil     | Baik           |
| adminstrat      | adminstrator                             | kan data       | diubah dan     | diubah dan        |                |
| <b>or</b>       | Klik lambang<br>$\overline{\phantom{m}}$ | adminstrat     | menampilkan    | menampilkan       |                |
|                 | ubah                                     | <b>or</b>      | form data      | form data         |                |
|                 | Masukan data<br>$\blacksquare$           |                | adminstrator   | adminstrator      |                |
|                 | baru                                     |                |                |                   |                |
|                 | Klik tombol<br>$\blacksquare$            |                |                |                   |                |
|                 | update                                   |                |                |                   |                |
| Menampil        | Admin                                    |                | Menampilkan    | Menampilkan       | Baik           |
| kan <i>form</i> | memilih menu                             |                | form dosen     | form dosen        |                |

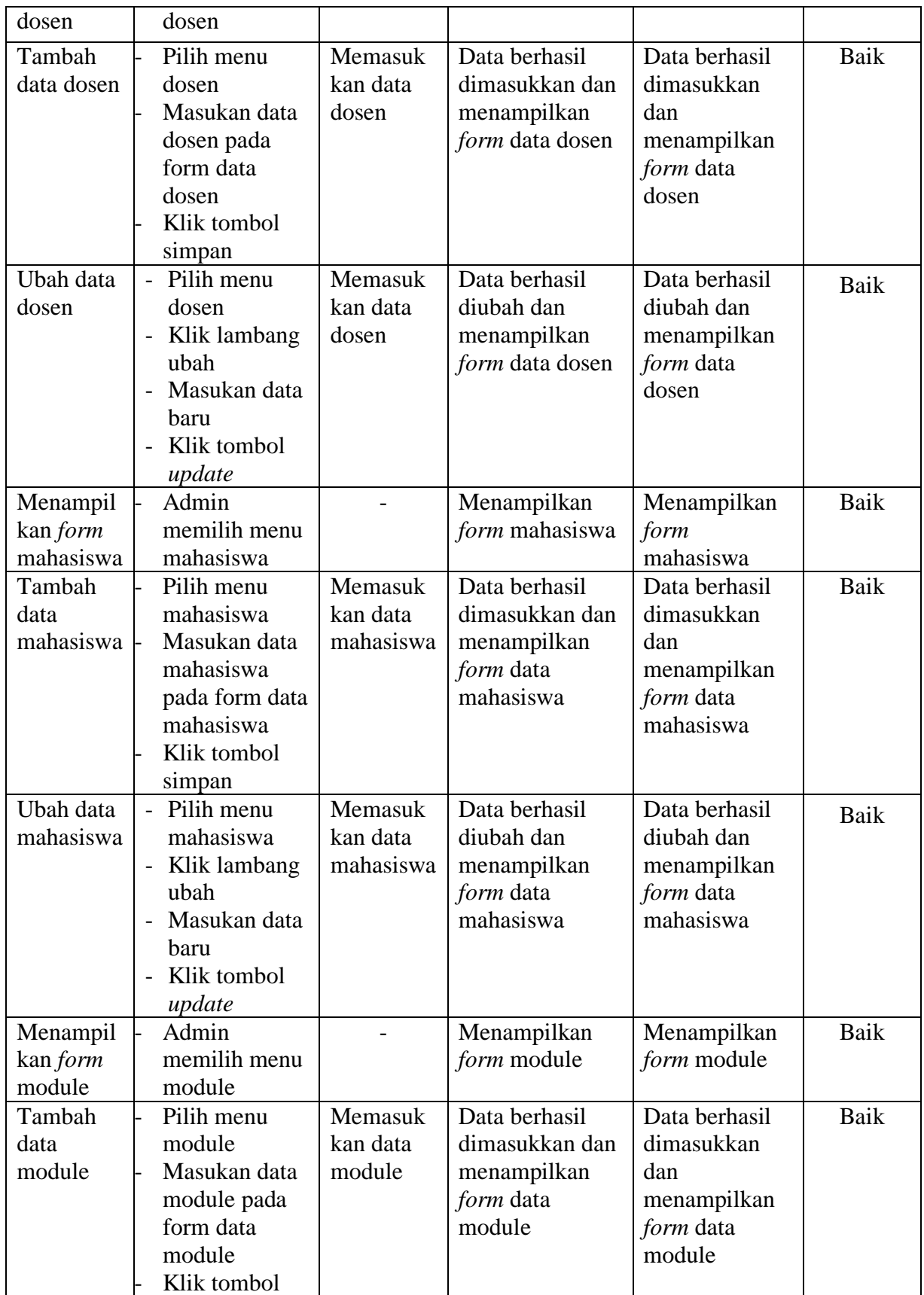

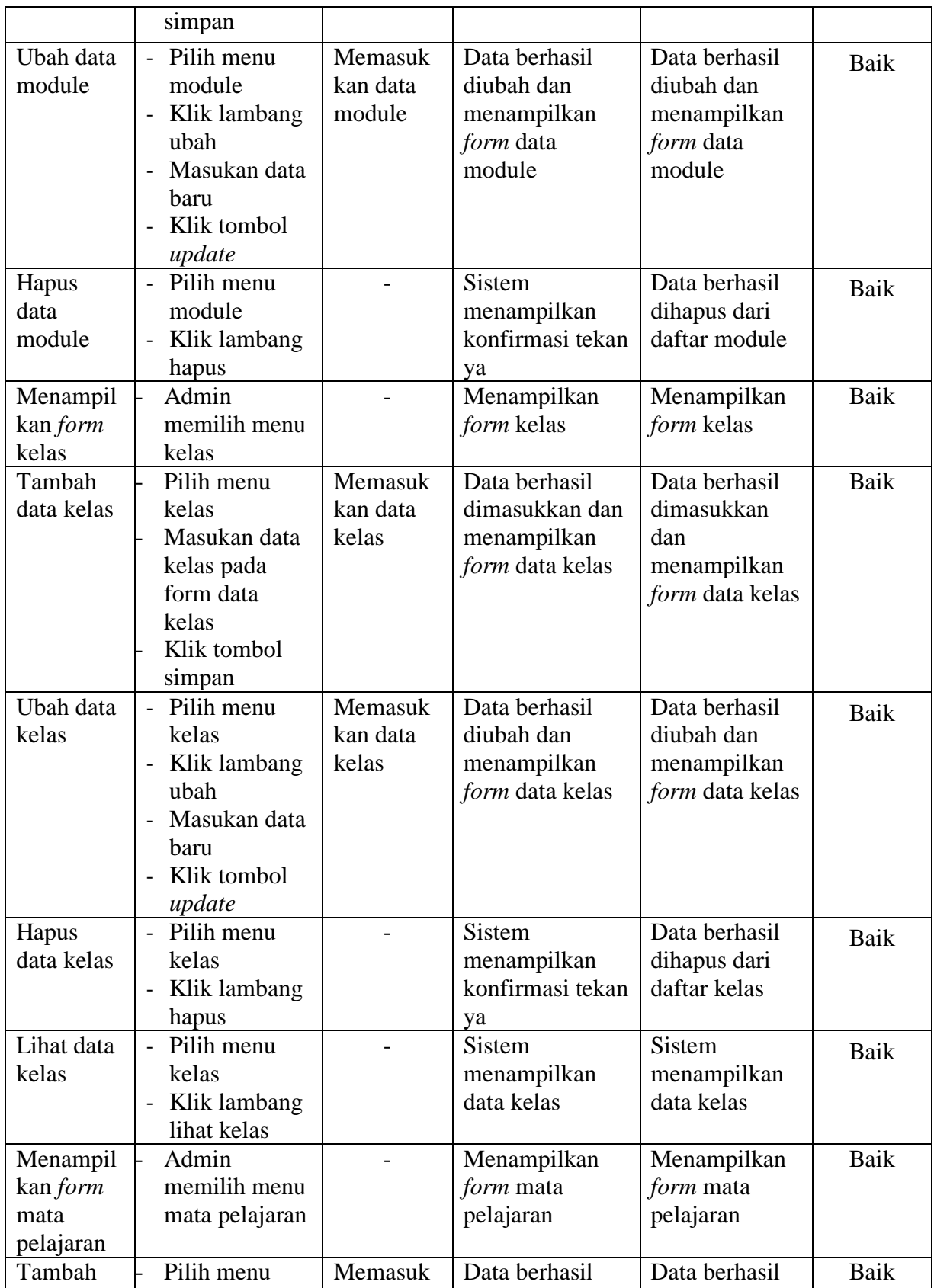

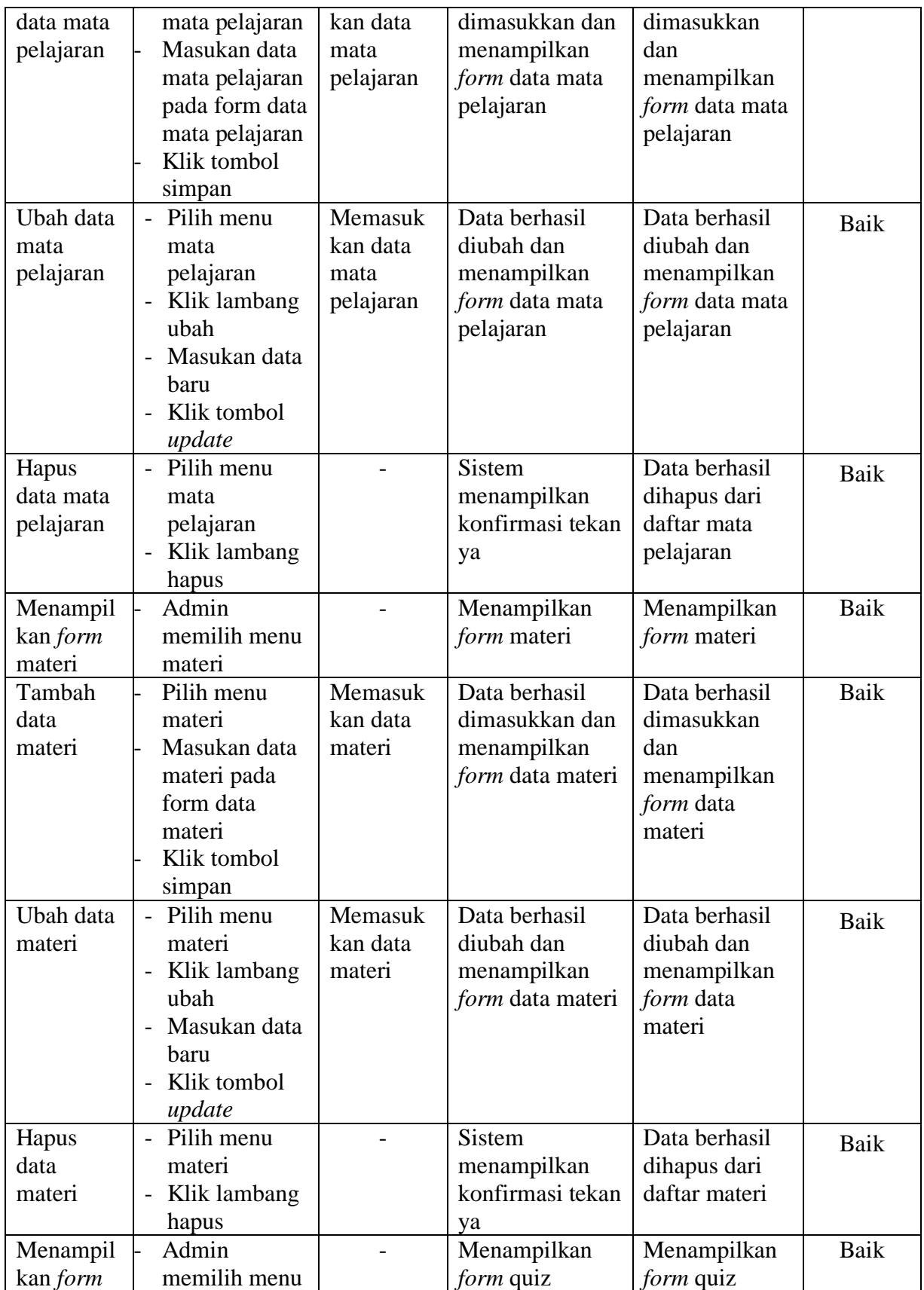

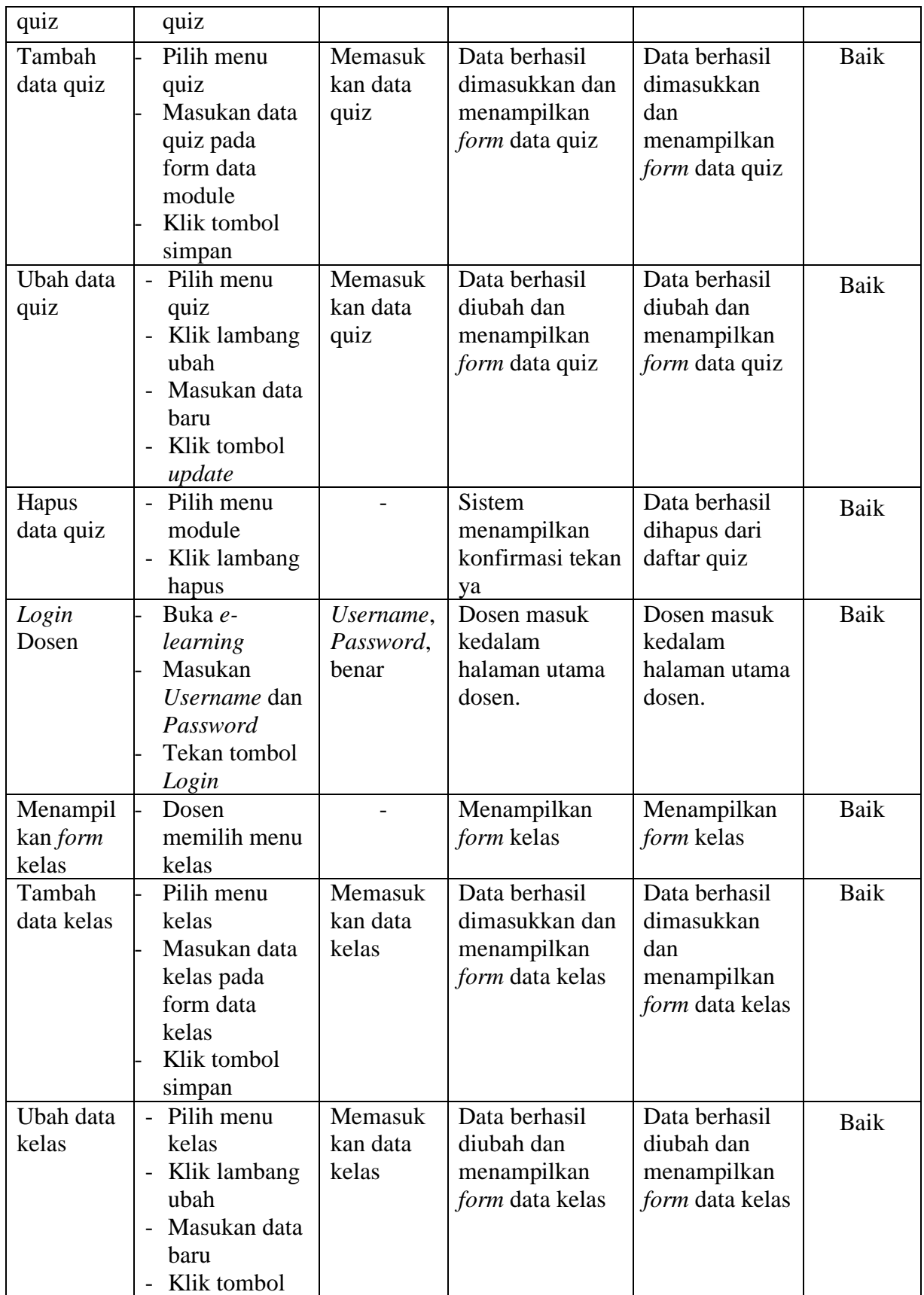

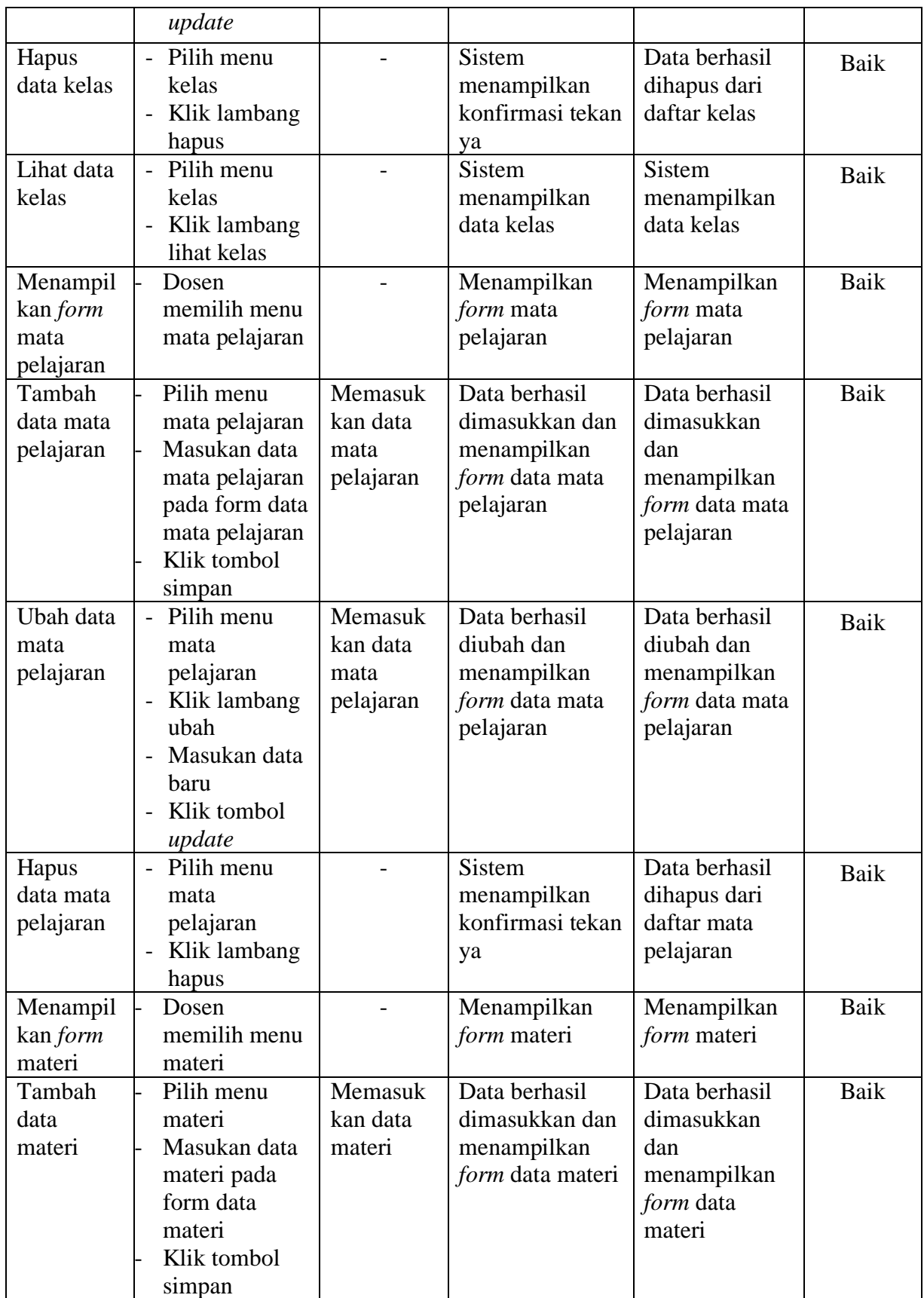

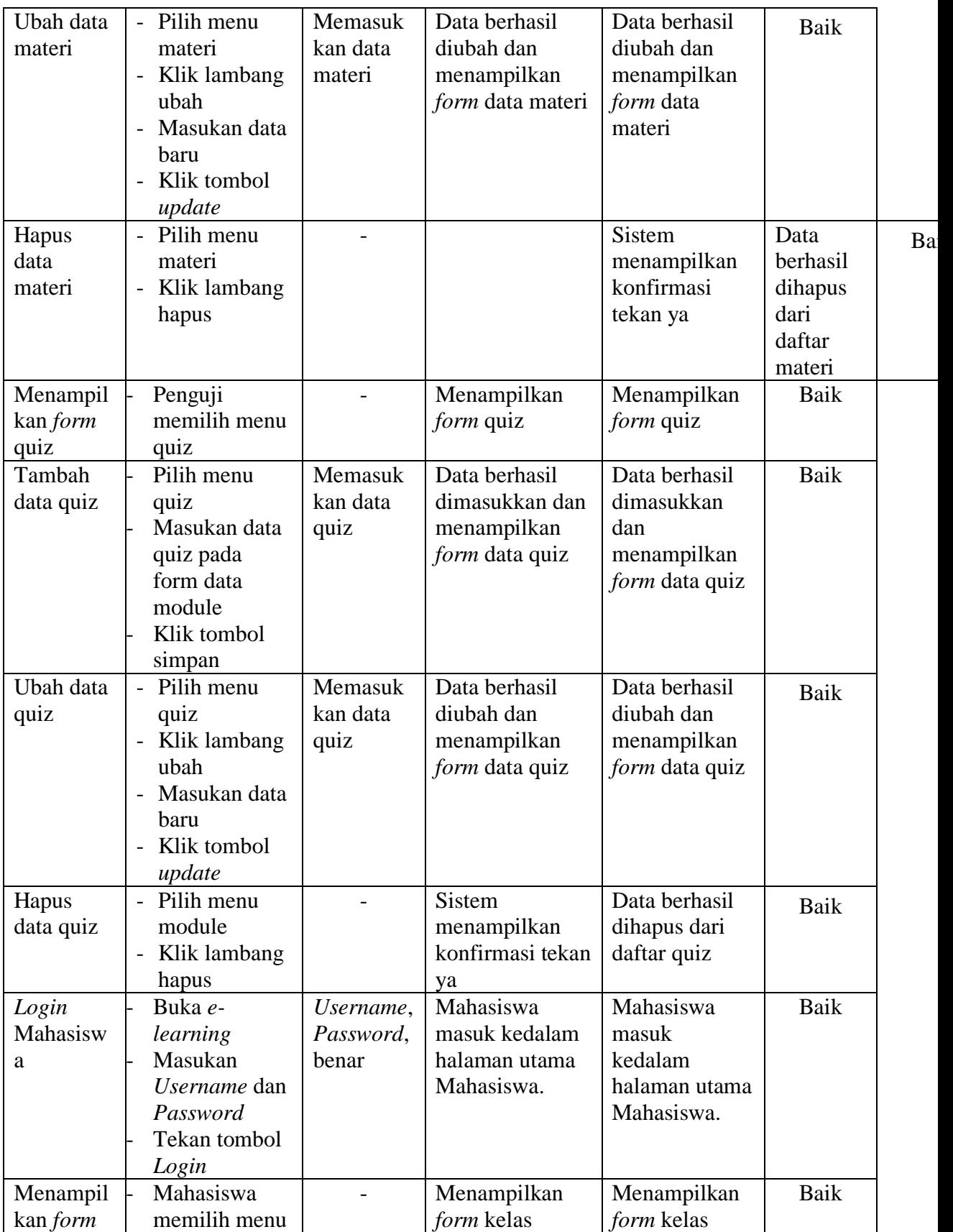

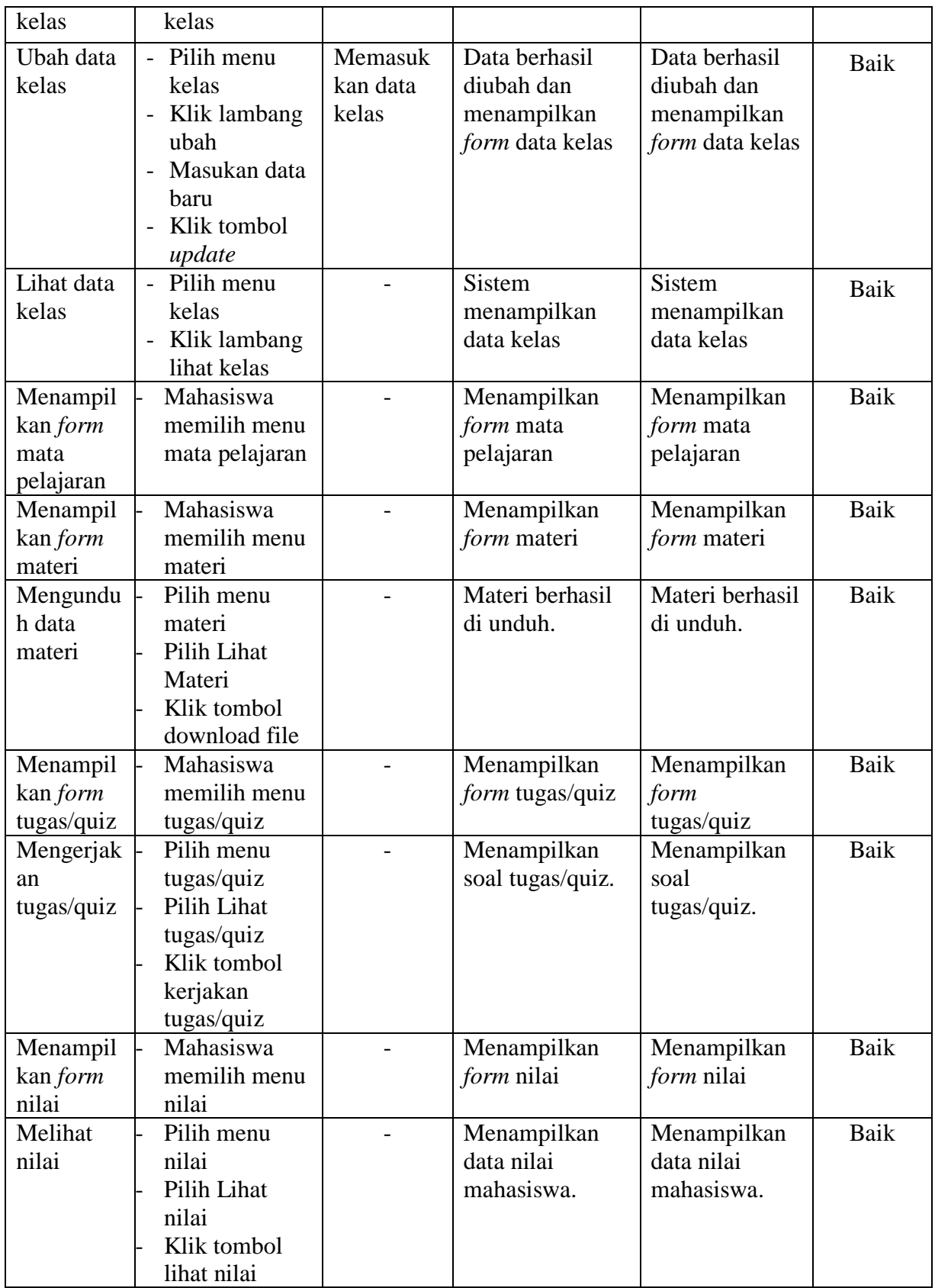

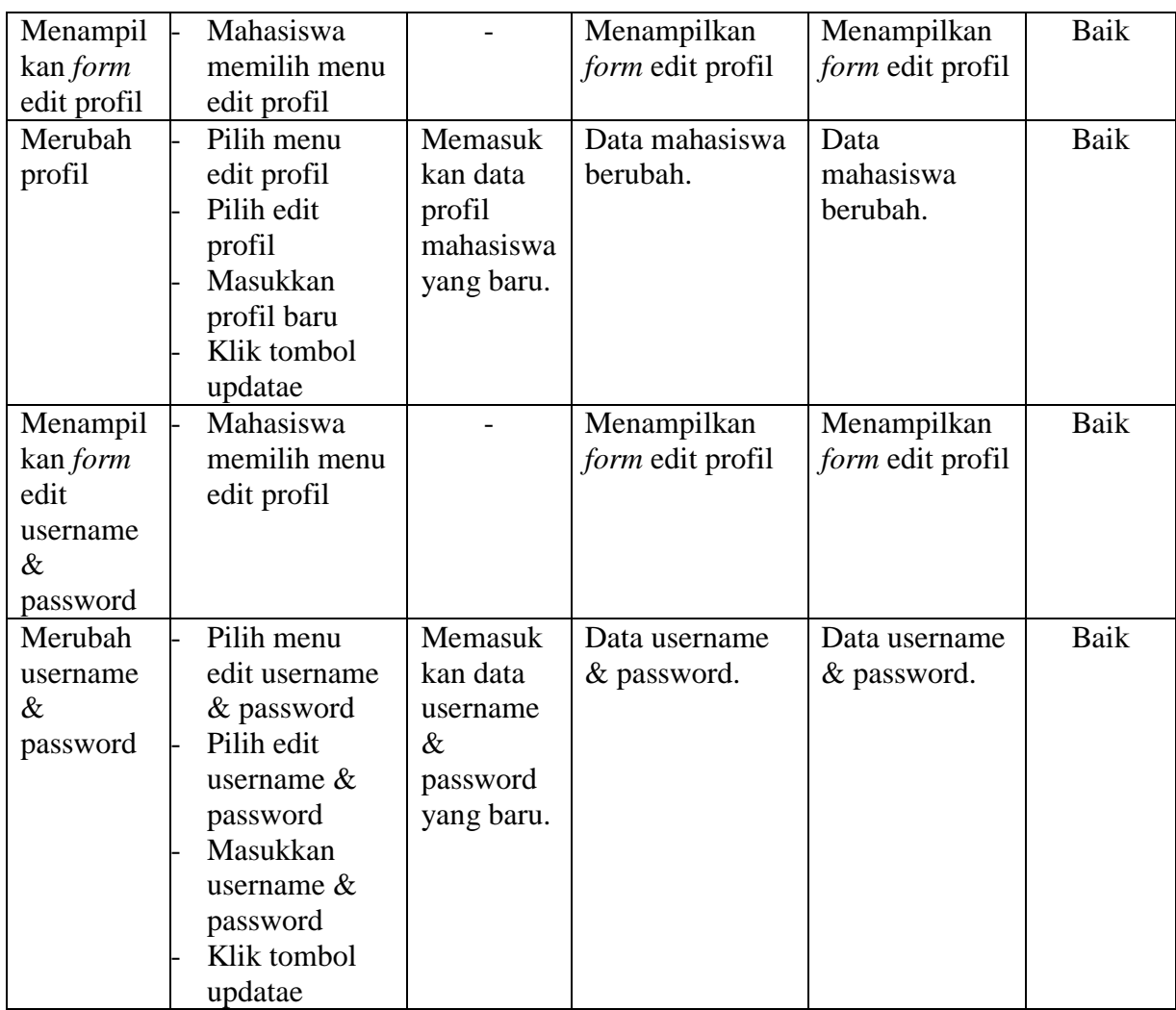

# **5.3 ANALISIS HASIL YANG DICAPAI OLEH SISTEM**

Setelah selesai melakukan implementasi dan pengujian, adapun Analisis hasil yang dicapai sistem ini adalah sebagai berikut :

1. Kelebihan Sistem

Setelah melakukan pengujian terhadap sistem yang dibuat dapat dijabarkan mengenai kelebihan sistem yang dapat dilihat sebagai berikut :

- a. Mempermudah Dosen dalam memberi materi secara langsung ke mahasiswa yang di ampunya.
- b. Memudahkan mahasiswa untuk mendaptkan materi tambahan yang diberikan dosen atau wali kelas.
- c. Memudahkan dosen untuk memberi quiz atau tugas tambahan ke mahasiswa.
- d. Memudahkan mahasiswa dalam mengerjakan quiz atau tugas.
- e. Memudahkan melihat nilai pelajaran.

#### 2. Kekurangan Sistem

Setelah melakukan pengujian terhadap sistem yang telah dibuat terdapat kekurangan sistem yang dapat dilihat sebagai berikut :

- a. Belum ada filtur chat antara dosen dengan mahasiswa*.*
- b. Belum ada filtur chat antar mahasiswa dengan mahasiswa.